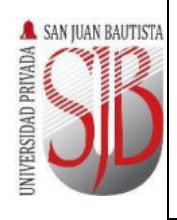

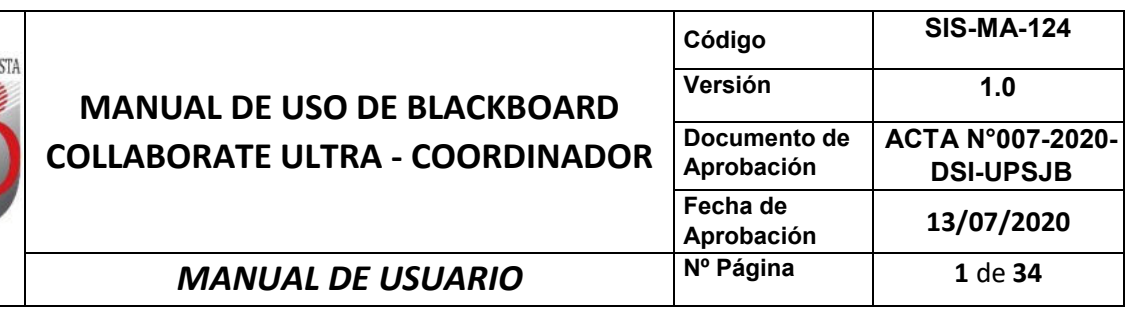

# SAN JUAN BAUTISTA

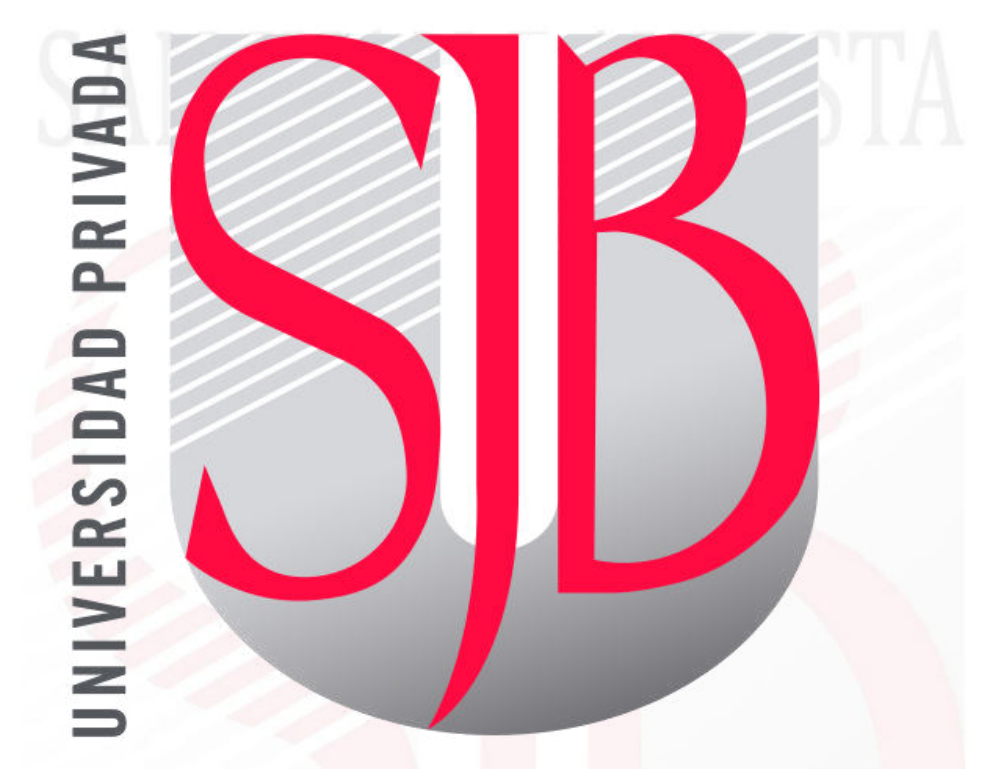

*Preparando el camino….* 

### **MANUAL DE USO DE BLACKBOARD COLLABORATE ULTRA COORDINADOR**

*Elaborador por: Ing. Pedro Aguirre* 

*Revisado por: Ing. Cristian Saldaña Ing. Mauricio Meneses*  *Aprobado por: Dr. Christian Mesía Ing. Fred Moya* 

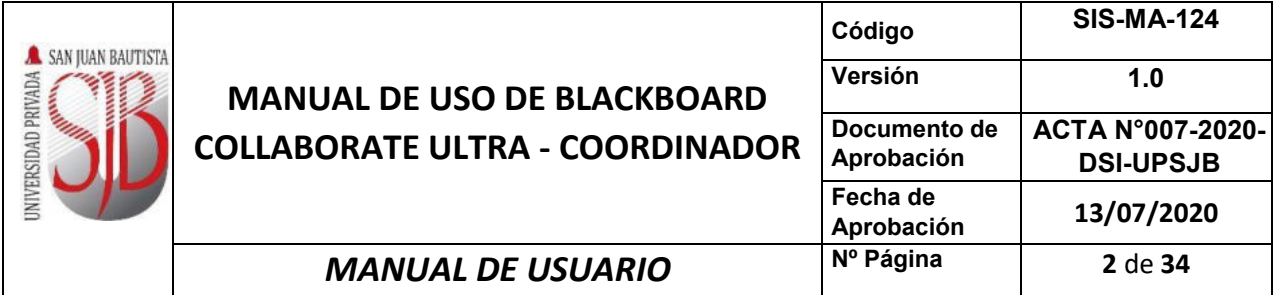

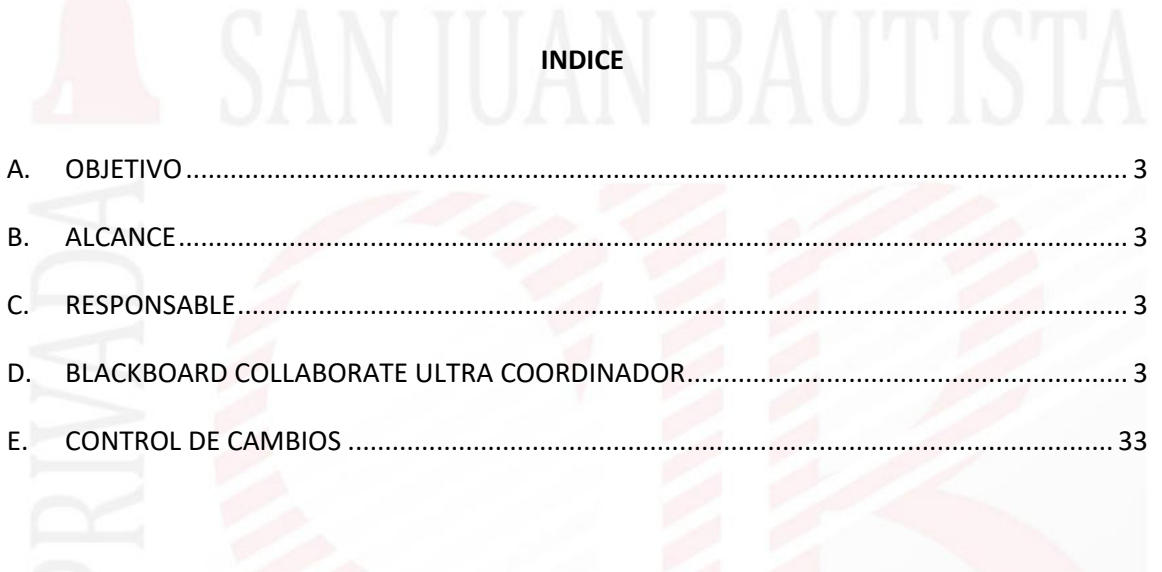

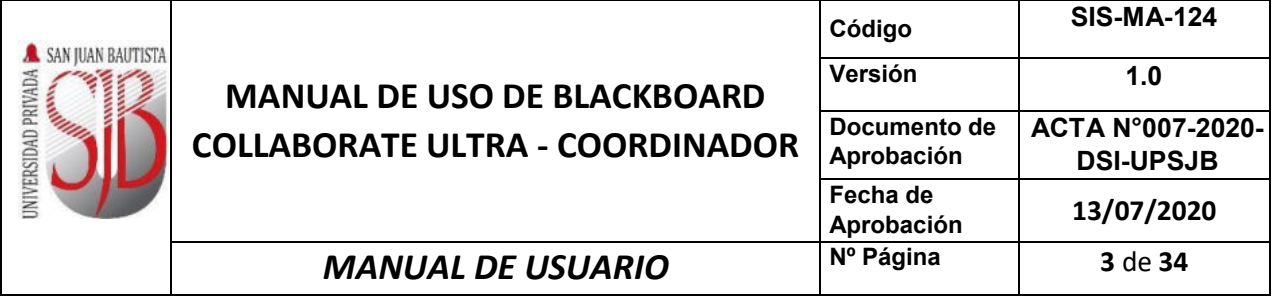

#### **A. OBJETIVO**

Describir en forma breve los aspectos más importantes de las características vinculadas a los servicios de *BLACKBOARD COLLABORATE ULTRA* desde la perspectiva de lo que debe conocer el Coordinador.

#### **B. ALCANCE**

Este documento está dirigido a todo los Docentes, Directores de Escuelas, Coordinadores de Escuelas y demás grupos de interés de la Universidad.

#### **C. RESPONSABLE**

El Vicerrectorado Académico, el equipo de Proyecto Digital UPSJB y la Dirección de Sistemas de Información serán los responsables del mantenimiento y revisión periódica de este documento.

#### **D. BLACKBOARD COLLABORATE ULTRA COORDINADOR**

#### **1. RECOMENDACIONES PREVIAS AL USO.**

Para una mejor experiencia, es necesario considerar las siguientes recomendaciones:

- Use una conexión cableada (Ethernet) preferiblemente, en caso de no estar disponible, use una conexión wifi cercana al modem donde la calidad sea excelente. Utilizar una conexión de internet de al menos 5Mbps.
- Usar el navegador Google Chrome de preferencia con su última actualización.
- Autorizar a Blackboard Collaborate Ultra en el navegador Google Chrome cuando le solicite los permisos en las preferencias del navegador.
- Blackboard Collaborate Ultra no requiere complementos adicionales.
- Antes de iniciar la sesión, instalar y configurar correctamente el altavoz, micrófono y cámara de video (solo si fuese necesario).
- Para acceder desde un dispositivo móvil es necesario tener instalados los siguientes sistemas operativos:
	- iOS 11 o posterior.
	- Android 5 o posterior.

Se recomienda utilizar los siguientes navegadores:

Para sistemas operativos con Android usar el navegador Chrome.

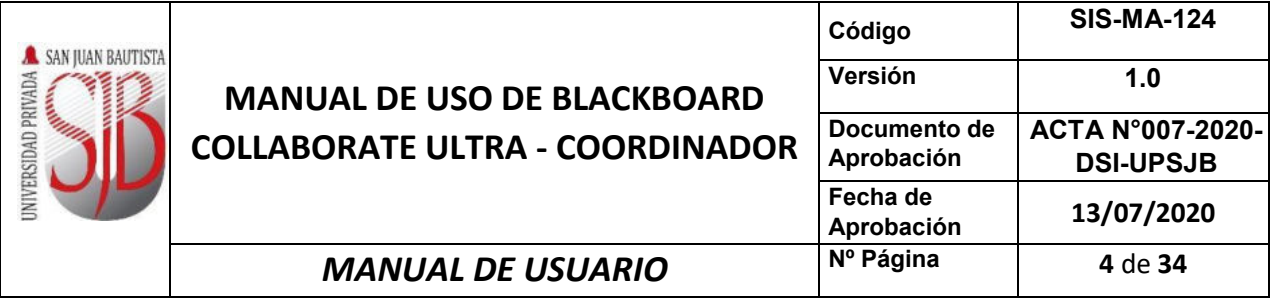

Para sistemas operativos con IOS usar el navegador Safari.

#### **2. ACCESO A LA VIDEOCONFERENCIA.**

Para acceder a la plataforma de Blackboard Collaborate Ultra desde la página web de nuestra Universidad deberá de hacer clic en el menú **"PLATAFORMAS DIGITALES"**

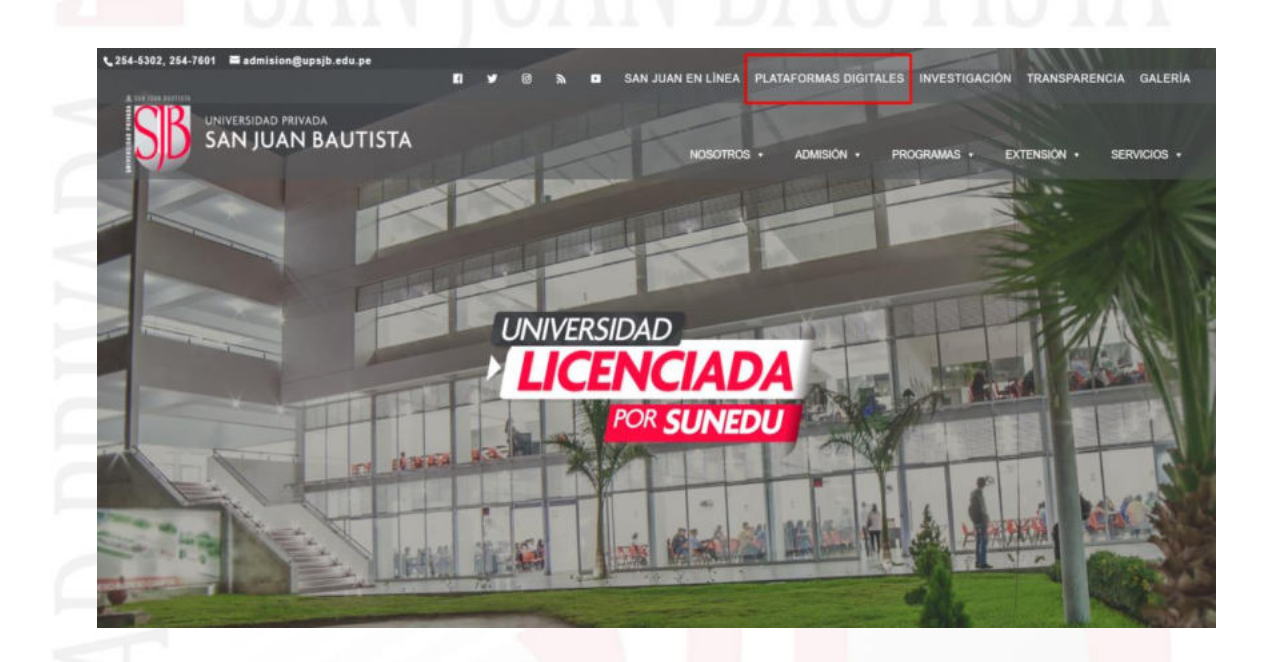

A continuación, hacer clic en el logo **"Blackboard Learn Ultra"**

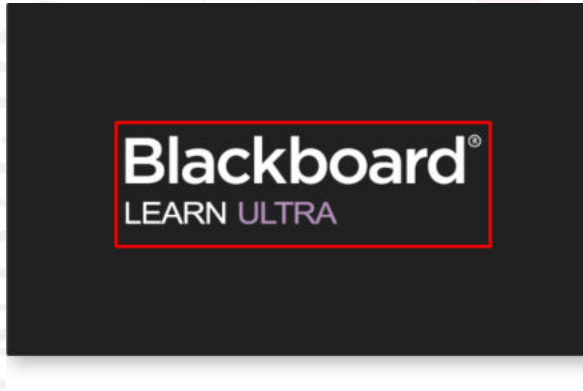

# 01

**BLACKBOARD LEARN ULTRA.** 

Blackboard Learn es una aplicación de enseñanza, aprendizaje, creación de comunidades y uso compartido de conocimientos en línea. Con una interfase moderna, intuitiva y responsive se adapta a nuestro modelo académico, pues se centra en mejorar los logros de los estudiantes.

Alineados con la tendencia de la educación en línea promovemos la implementación y uso de sistemas de gestión de aprendizaje en un ambiente digital que permiten que el proceso de enseñanza sea interactivo, dinámico y atractivo para los estudiantes.

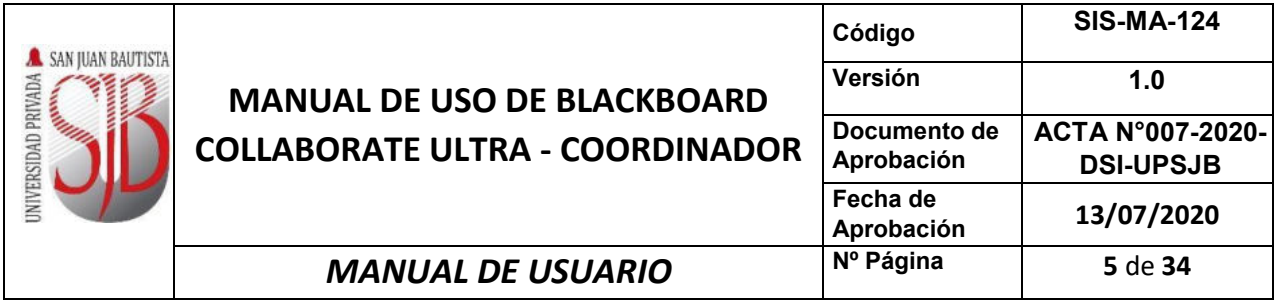

Se presentará a continuación la página de acceso a la plataforma "**Universidad Privada San Juan Bautista Blackboard"** Deberá de hacer clic en **"Iniciar sesión en O365"** 

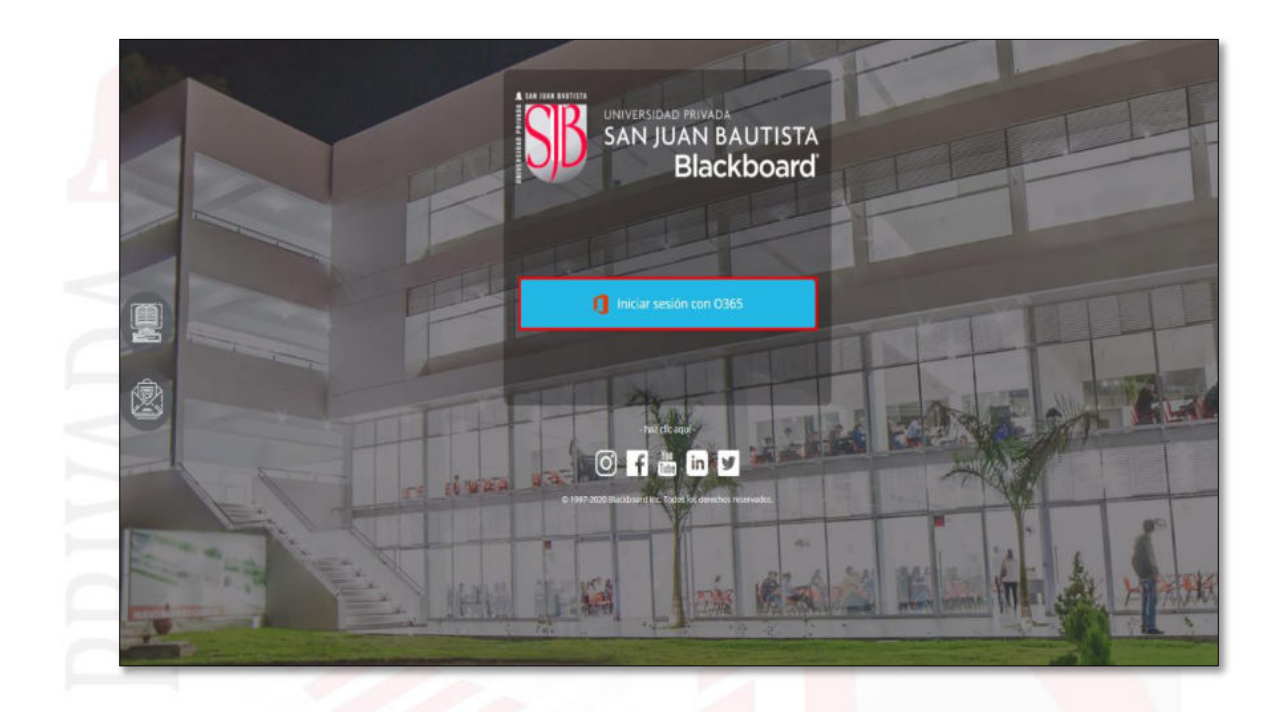

A continuación, escribir su usuario de Office 365 proporcionado por nuestra Universidad y hacer clic en **"Siguiente"**

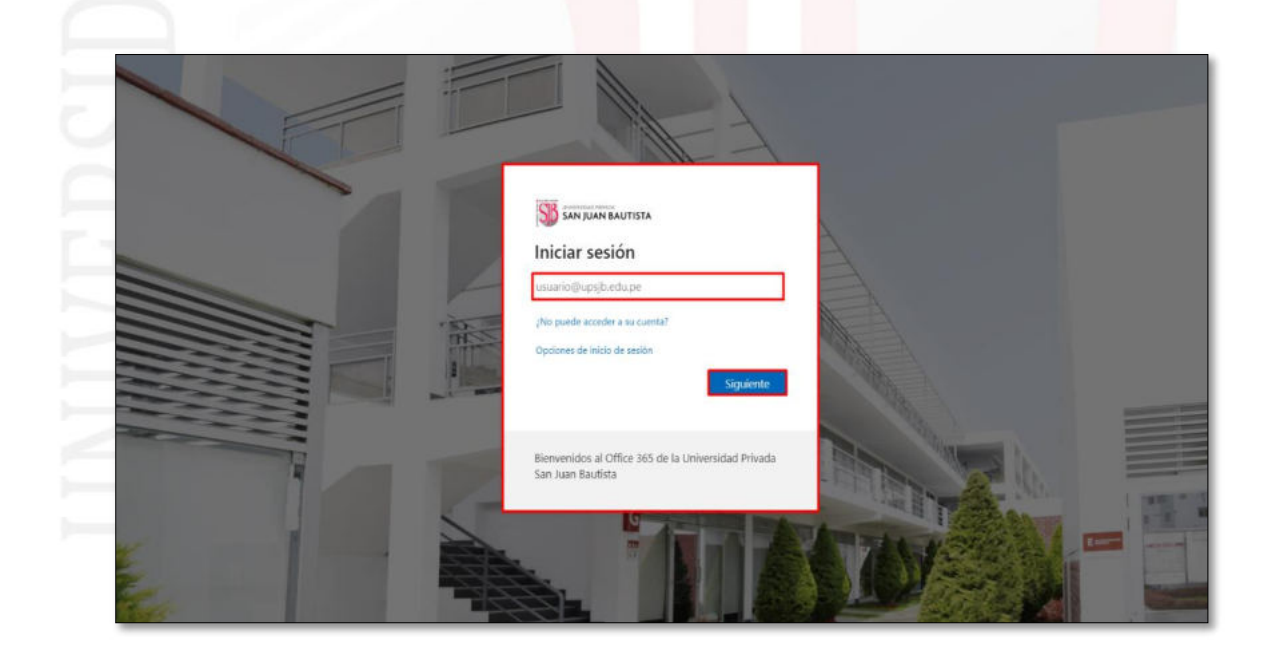

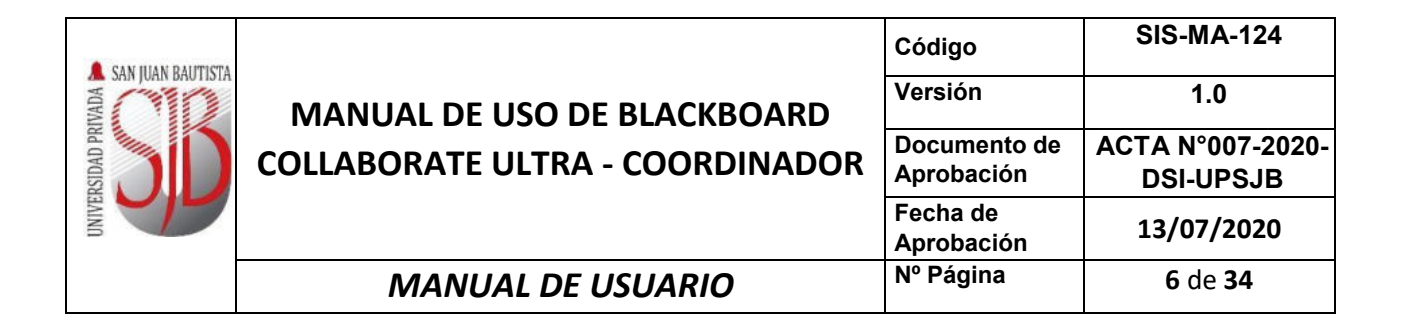

Ingresar su contraseña de Office 365 y hacer clic en **"Iniciar sesión"**

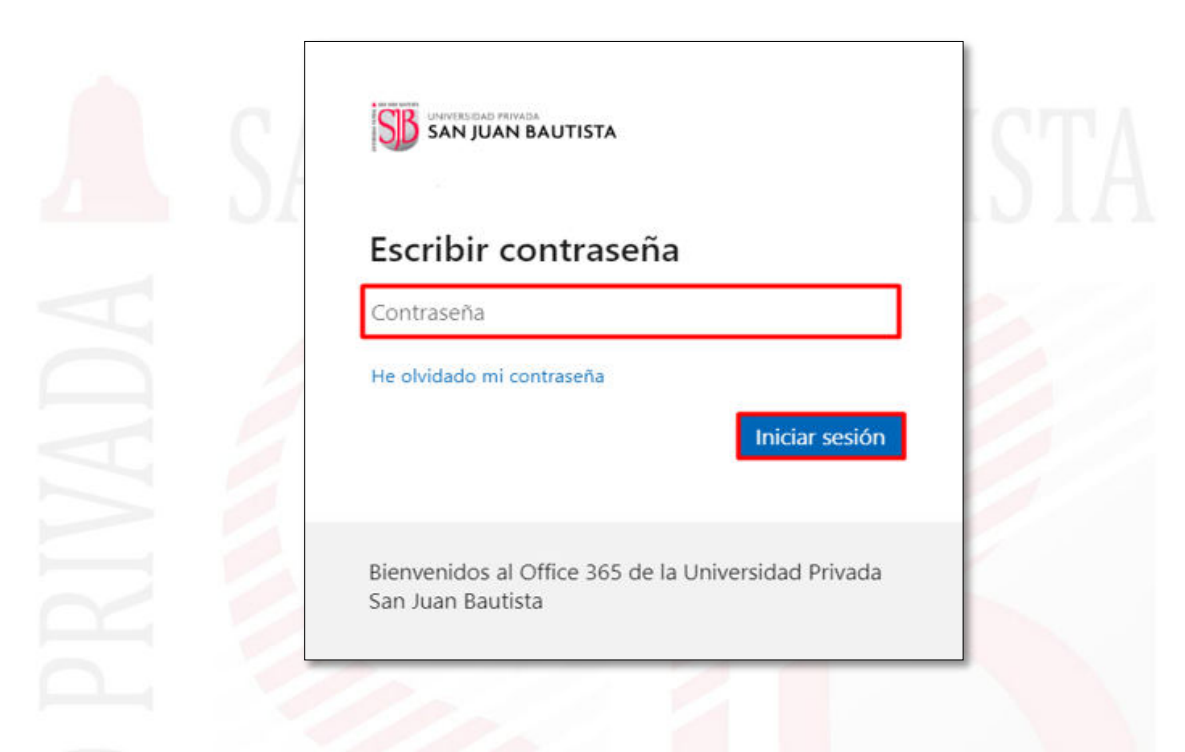

A continuación, podrá observar el listado de cursos asignados a su escuela/filial en la plataforma Blackboard.

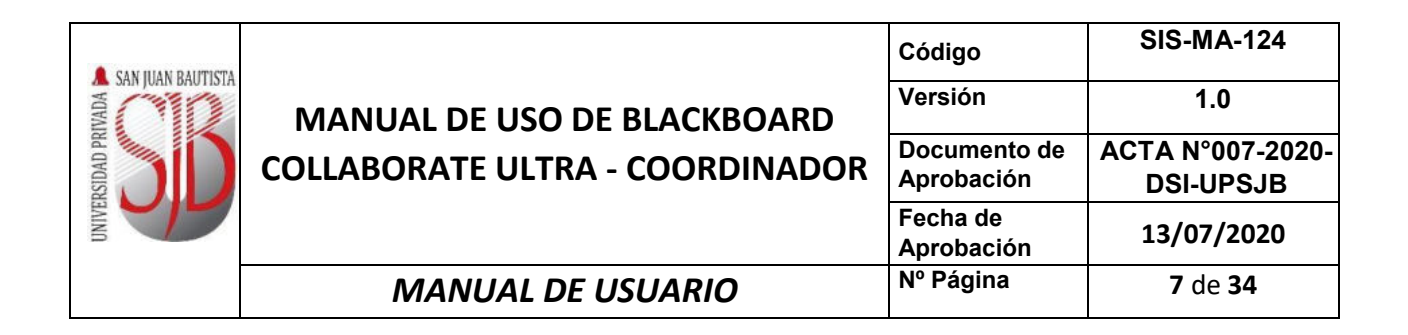

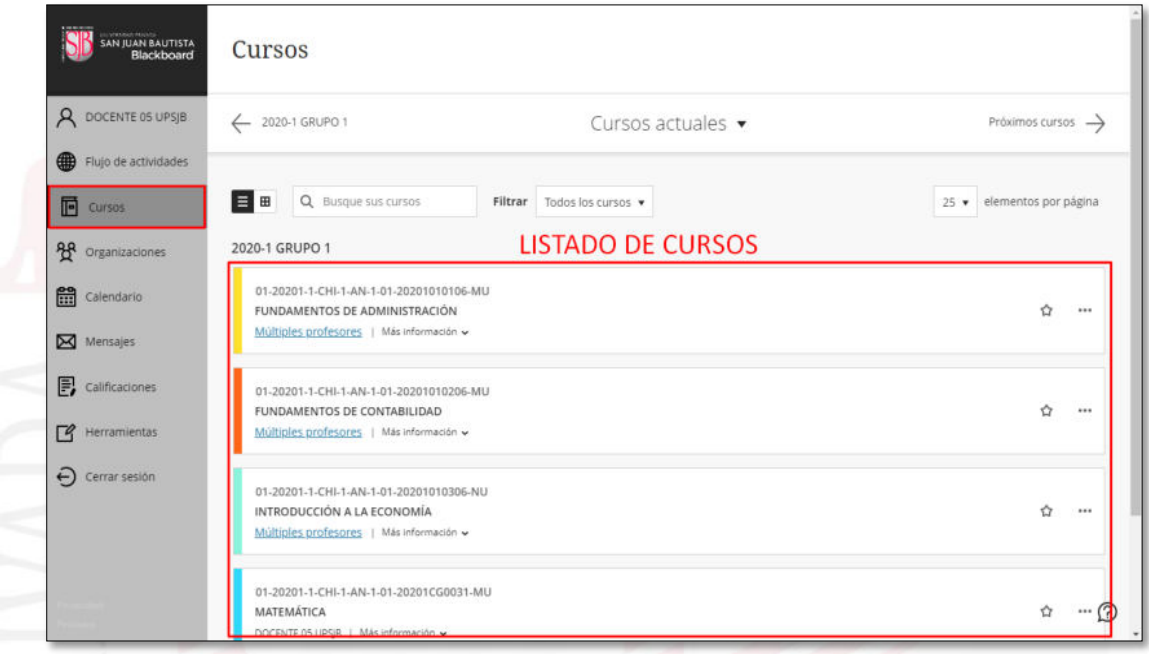

Para acceder a la sala de conferencia Blackboard Collaborate Ultra, dentro de un curso específico, debe dar clic en la opción "*Unirse a la sesión*" en el menú lateral "Detalles y acciones" y luego pulsar "*Sala del curso*".

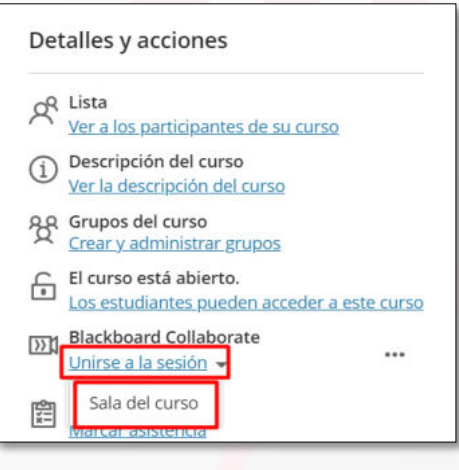

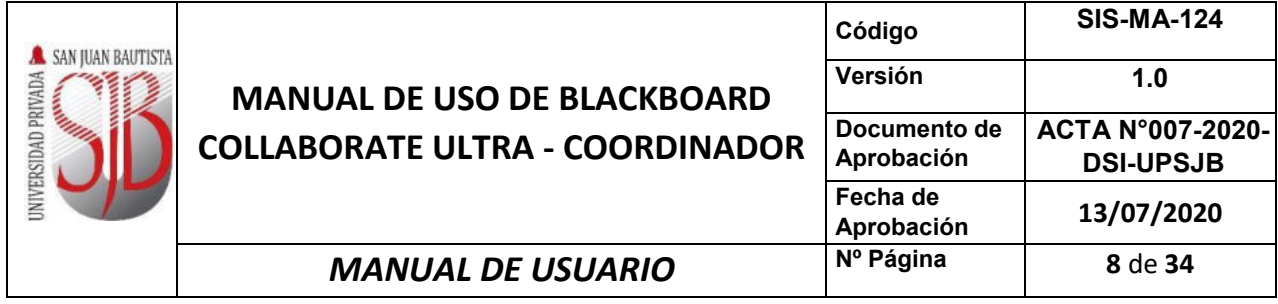

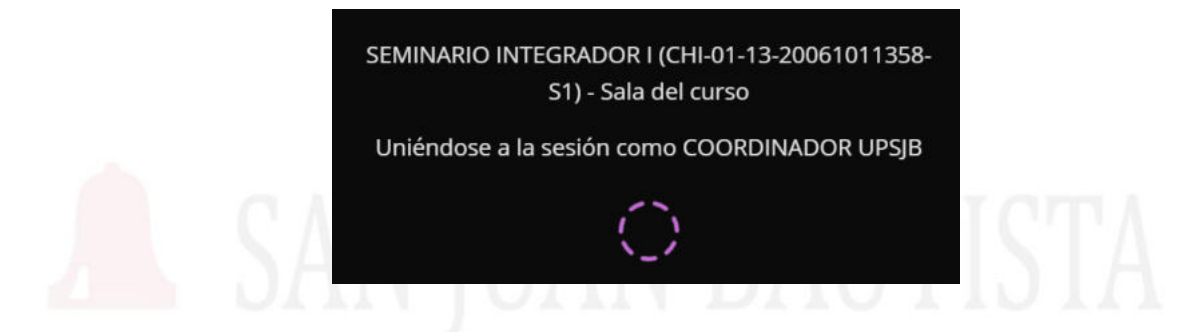

Algunas veces el navegador Google Chrome nos solicitará autorizar el permiso para utilizar el micrófono, aquí es necesario hacer clic en **"Permitir"**

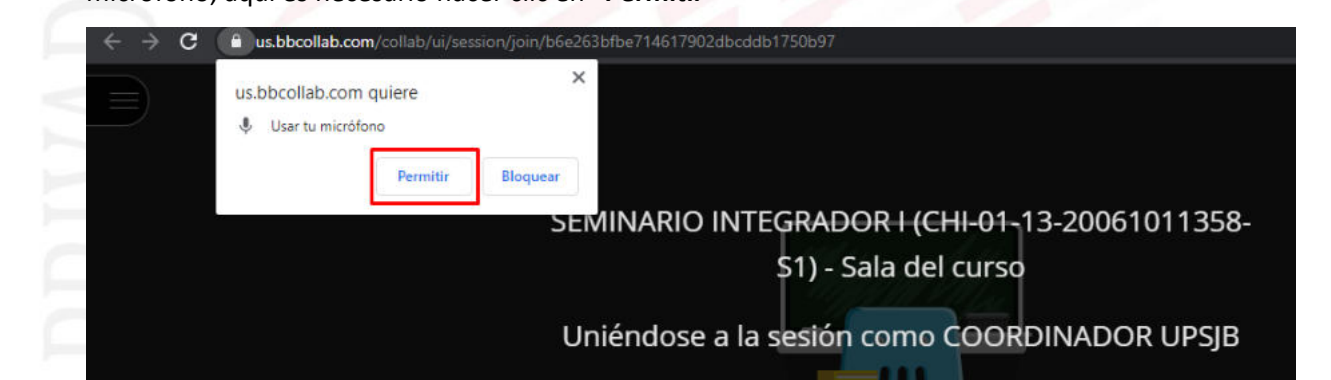

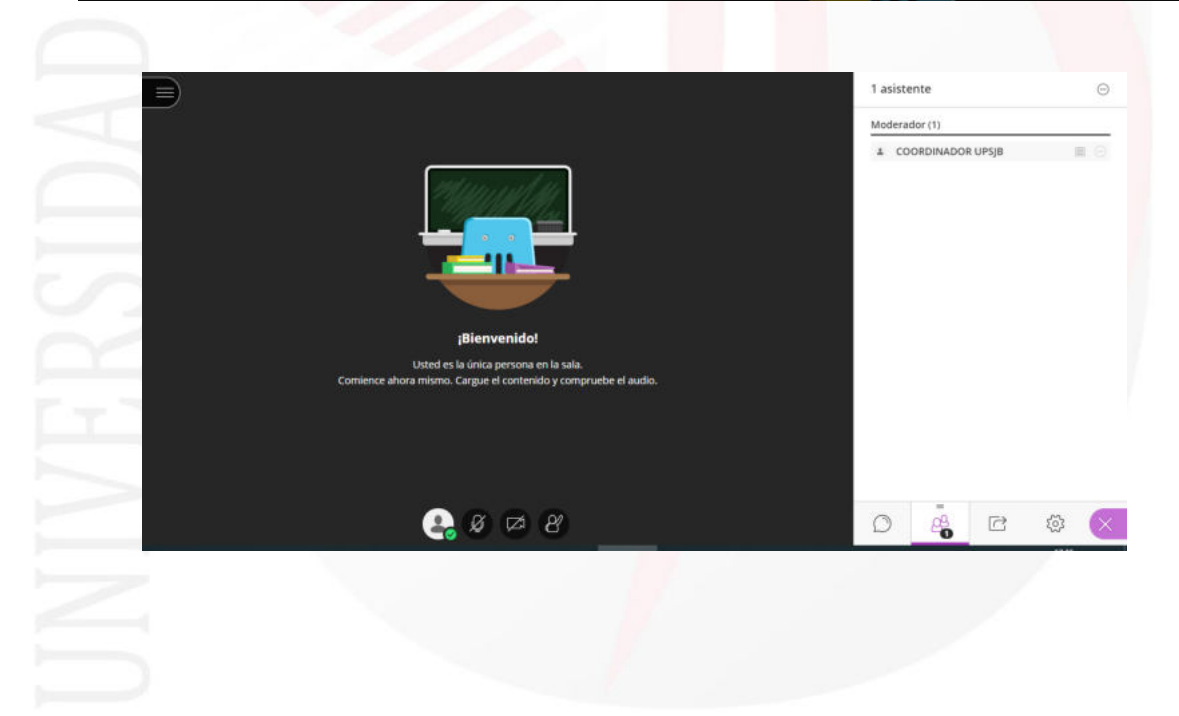

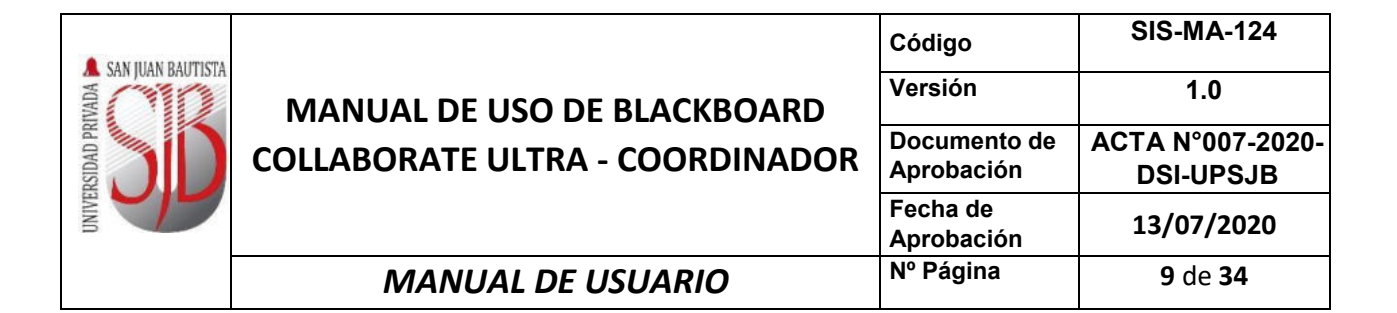

#### **3. CONFIGURACIÓN DE AUDIO Y VIDEO**.

Para acceder a esta configuración debe hacer clic en el ícono "*Panel de Collaborate*" y luego en el ícono "*Mis ajustes*". Finalmente, dar clic en la opción "*Configure su cámara y micrófono*".

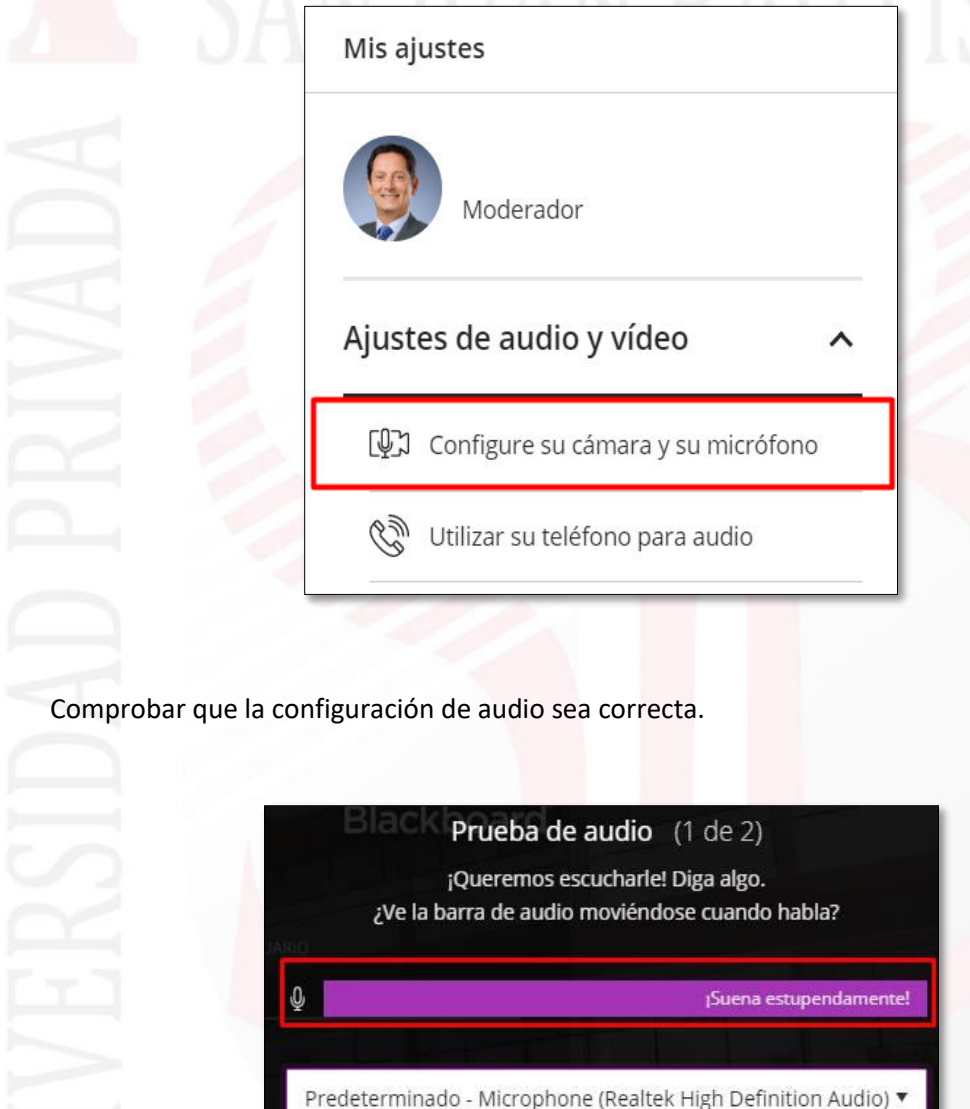

Comprobar que la configuración de la cámara web sea correcta.

No, necesito ayuda

Sí, funciona

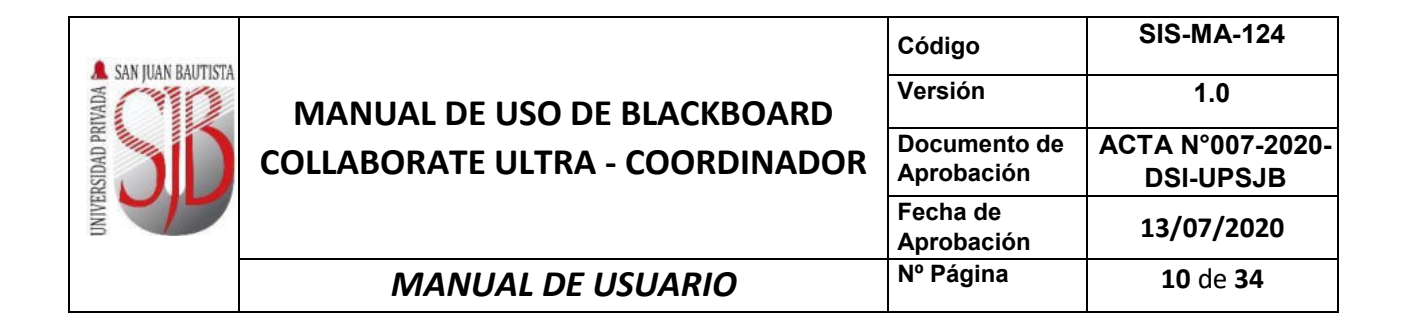

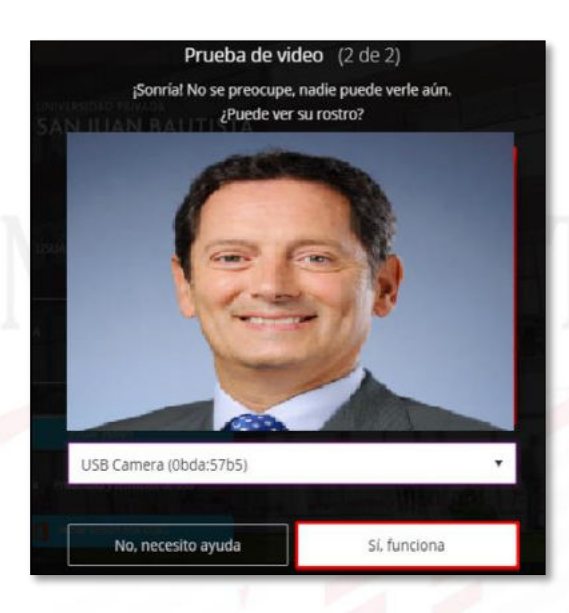

**4. MENÚ DE SESIÓN.** 

**4.1 Iniciar grabación.** Para grabar la sesión en Blackboard Collaborate Ultra, deberá acceder al *"menú sesión"* y hacer clic en *"Iniciar grabación".*

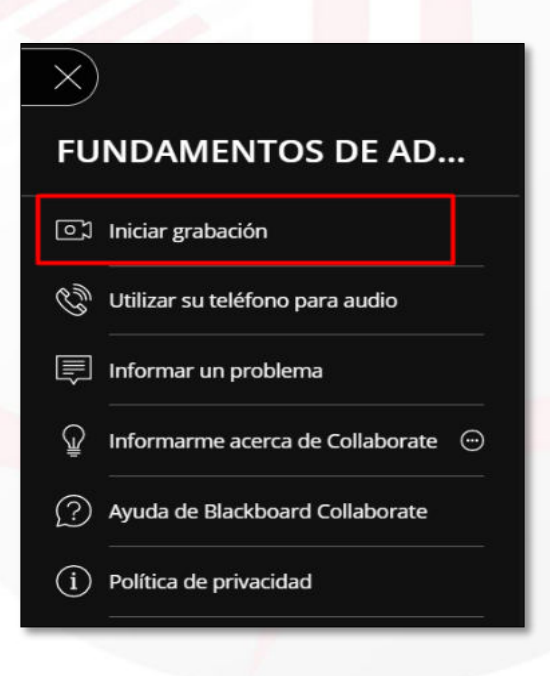

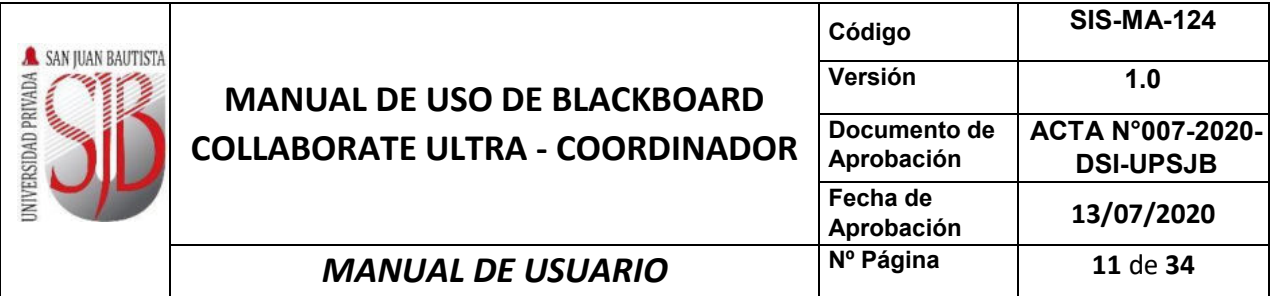

**4.2 Detener grabación.** Para detener una grabación en Blackboard Collaborate Ultra, deberá acceder al *"menú sesión"* y hacer clic en *"Detener grabación".*

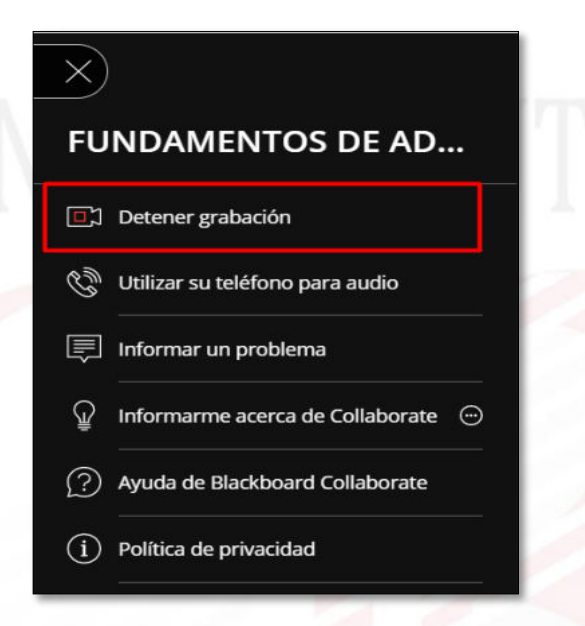

**4.3 Cerrar sesión.** Para cerrar la sesión de Blackboard Collaborate Ultra, deberá acceder al *"menú sesión"* y hacer clic en *"Cerrar sesión".*

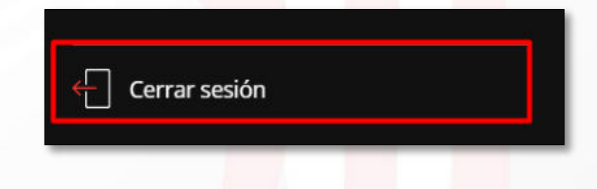

#### **5. HERRAMIENTAS DE COMUNICACIÓN.**

**5.1 Mi estado y ajustes.** Permite manifestar el estado mediante comentarios gráficos. Asimismo, permite agregar una imagen de perfil del Coordinador.

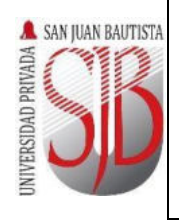

### **MANUAL DE USO DE BLACKBOARD COLLABORATE ULTRA - COORDINADO**

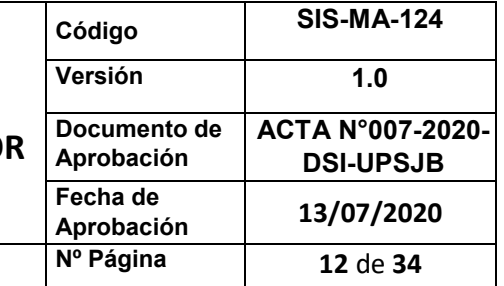

#### **MANUAL DE USUARIO**

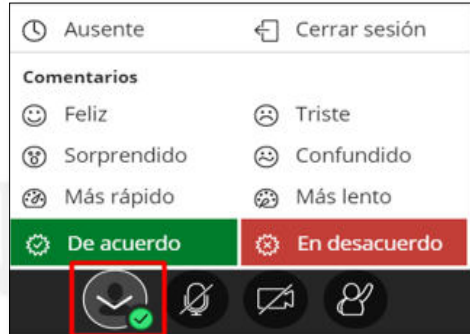

Para manifestar el estado mediante un comentario gráfico, debe dar clic en una de las opciones respectivas y se manifestará en la lista de participantes.

 $\equiv$ 

Moderador (1)

COORDINADOR UPSJB

Para agregar una imagen de perfil se debe dar clic en la opción "*Mis ajustes*".

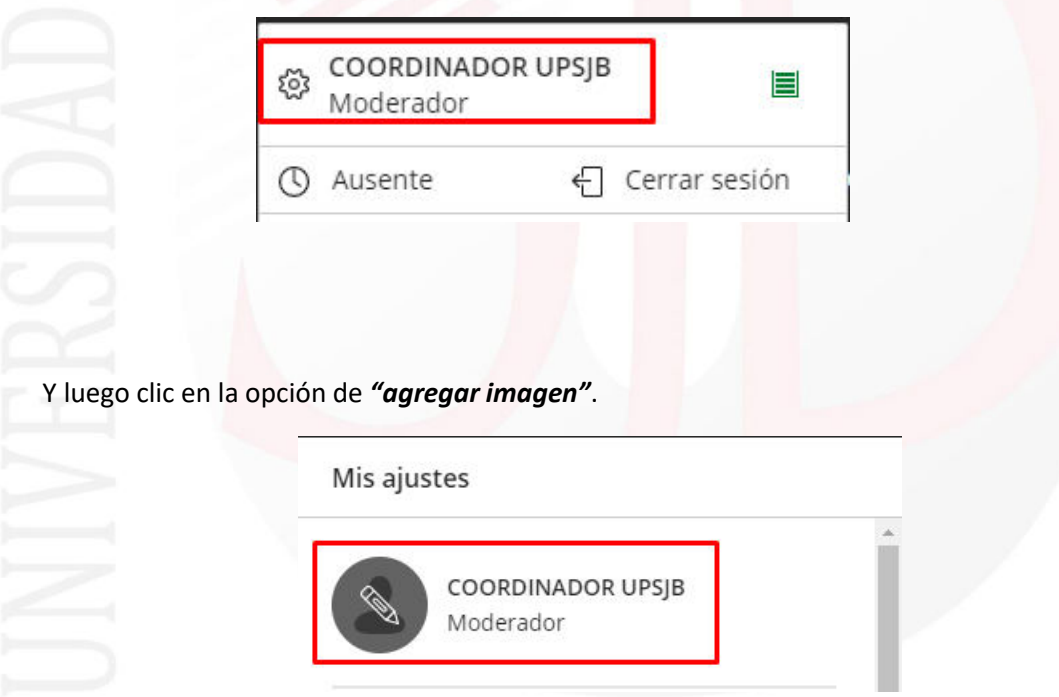

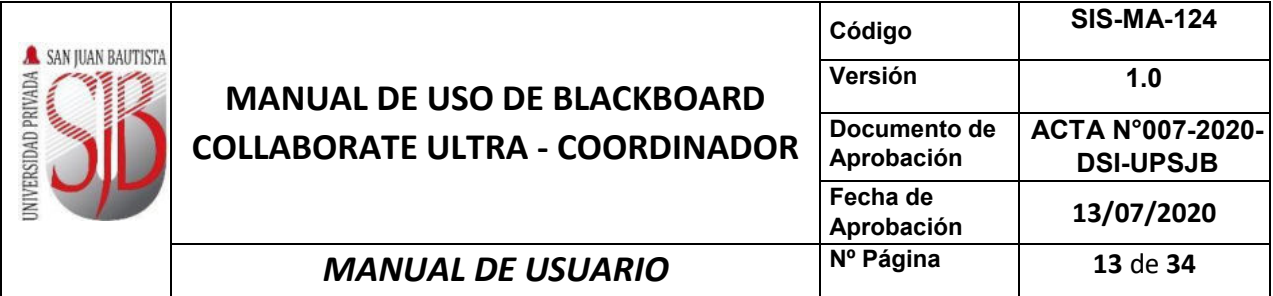

Luego dar clic en "*Cargar*" y buscar una imagen en el equipo.

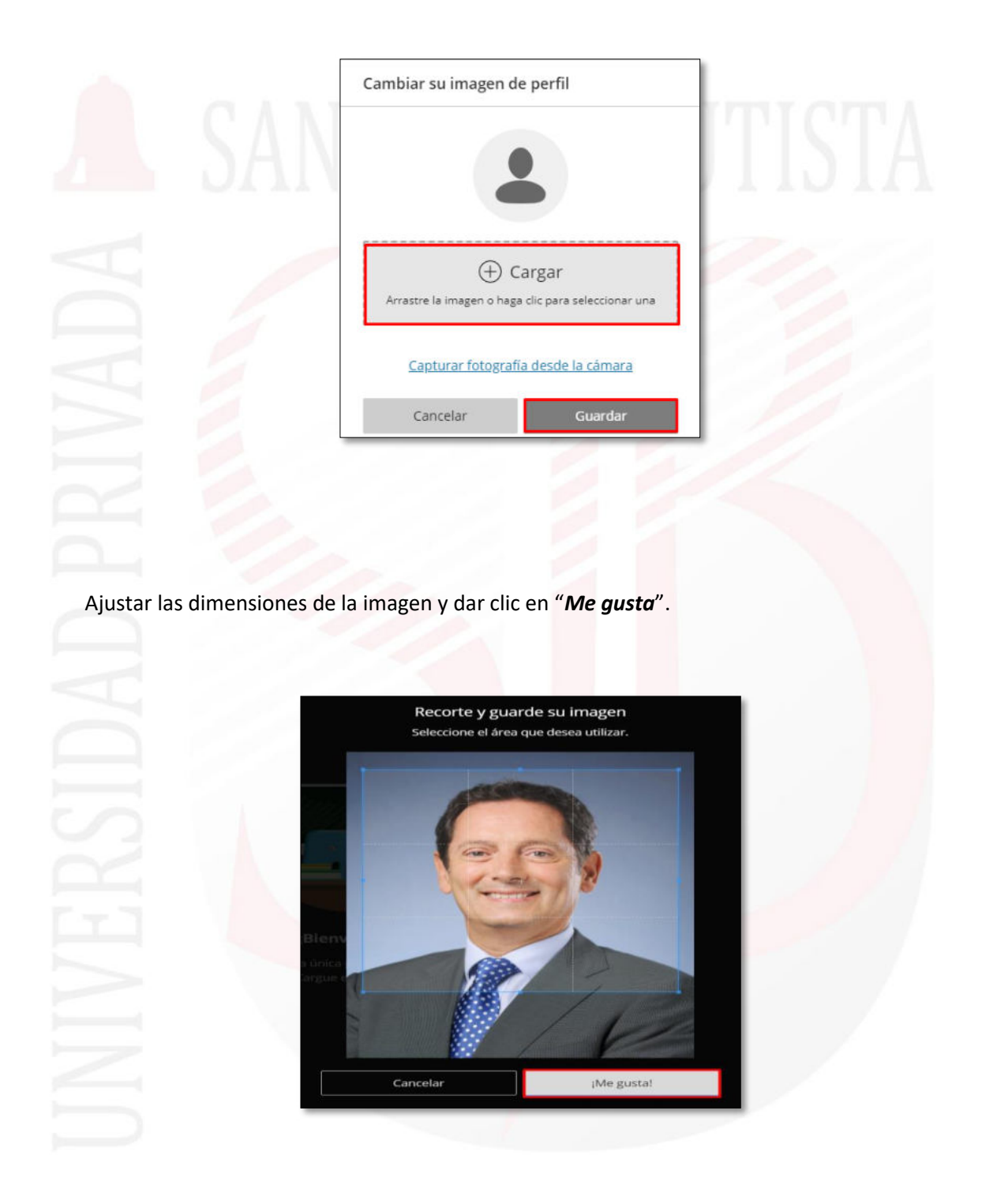

Finalmente dar clic en *"Guardar"*.

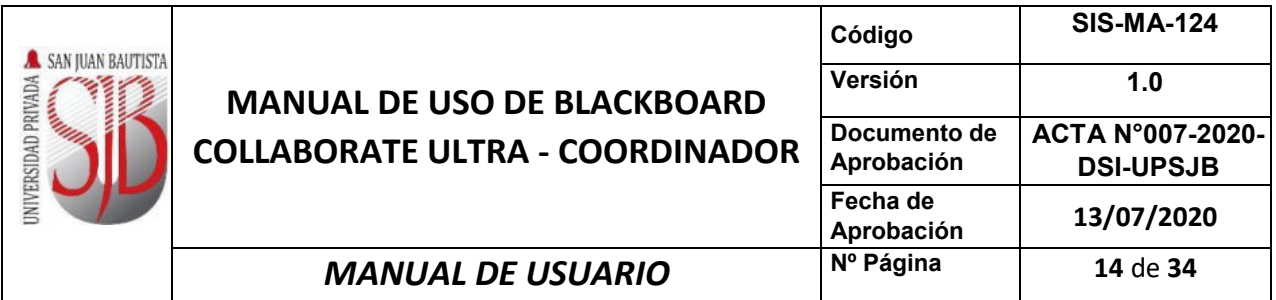

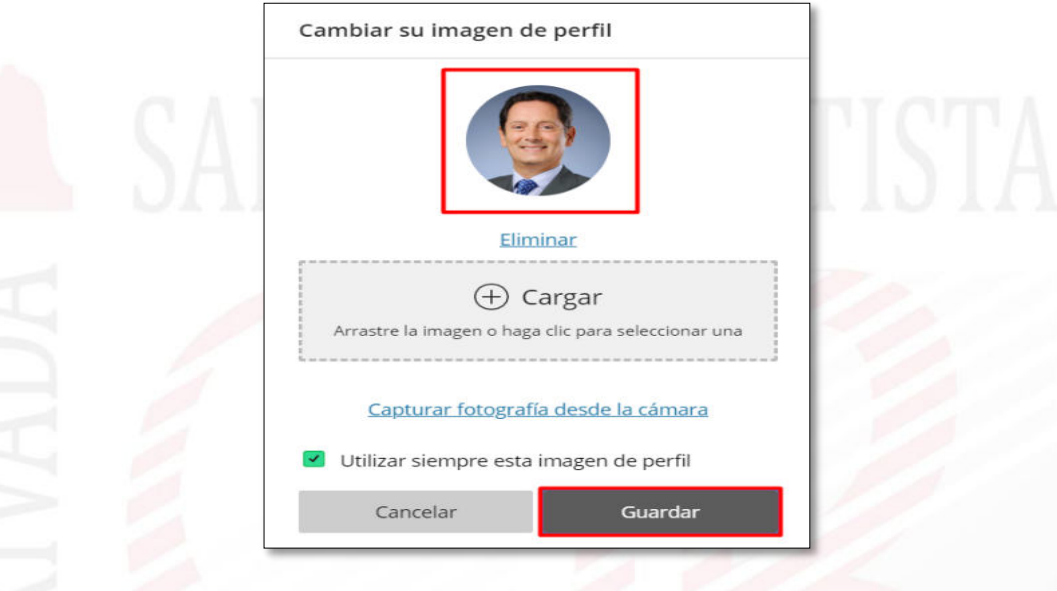

**Observación**: Si deja activada la opción "Utilizar siempre esta imagen de perfil", en cada inicio de sesión se cargará la misma imagen de perfil.

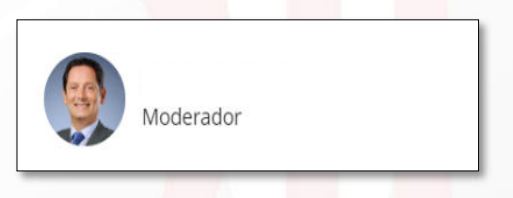

**5.2 Compartir audio.** Esta opción permite activar o desactivar el audio, dando clic en el ícono respectivo. De esta manera podrá participar en la sesión.

**Micrófono apagado** 

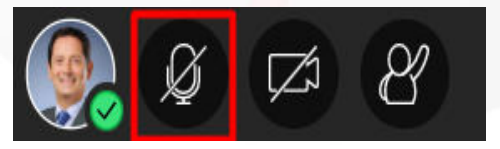

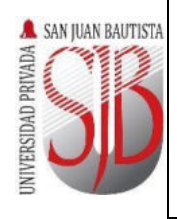

# **MANUAL DE USO DE BLACKBOARD COLLABORATE ULTRA - COORDINADOR**

**MANUAL DE USUARIO** 

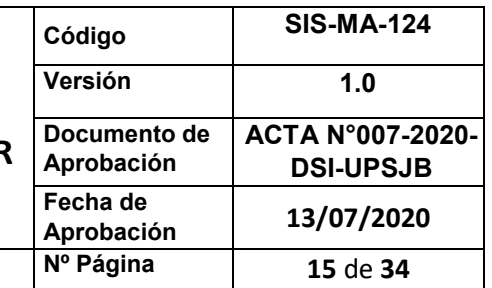

#### **Micrófono encendido**

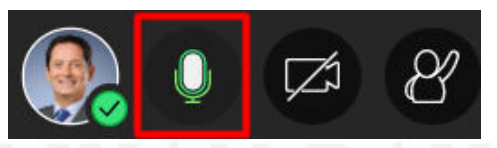

**5.3** Compartir video. Esta opción permite activar o desactivar el video, dando clic en el ícono respectivo. De esta manera podrá ser visto por el resto de los participantes en la sesión.

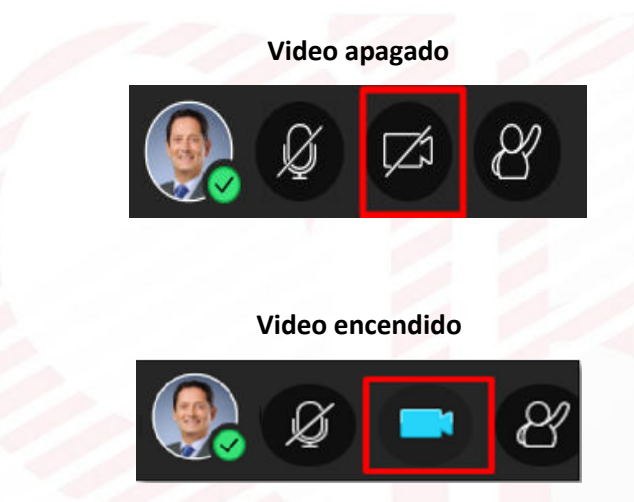

**5.4 Levantar la mano.** Esta opción se utiliza para pedir la participación en la sesión activa. Se establece un número de orden.

**Mano no levantada** 

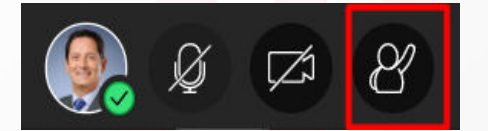

**Mano levantada** 

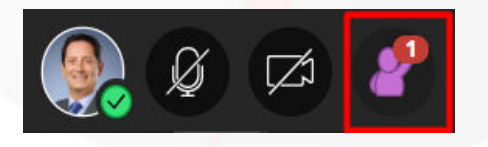

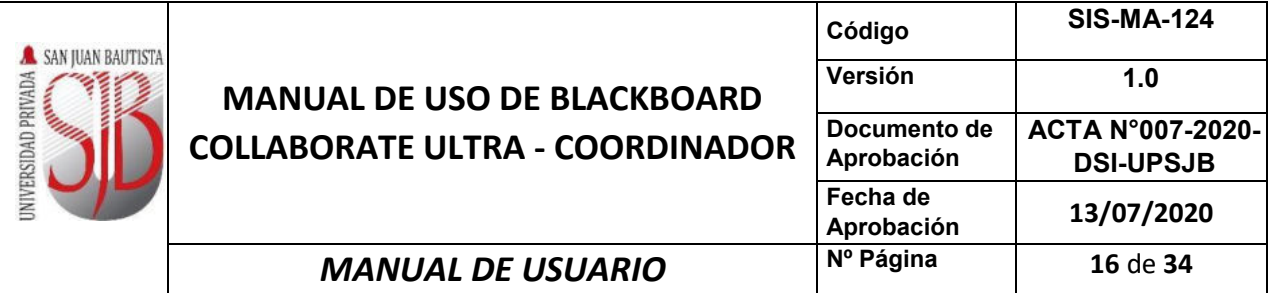

#### **6. PANEL COLLABORATE.**

**6.1 Chat**. Permite interactuar con los participantes de manera escrita durante la sesión. Para activarlo se da clic en el ícono del chat, se escribe un mensaje y se presiona Enter para enviarlo.

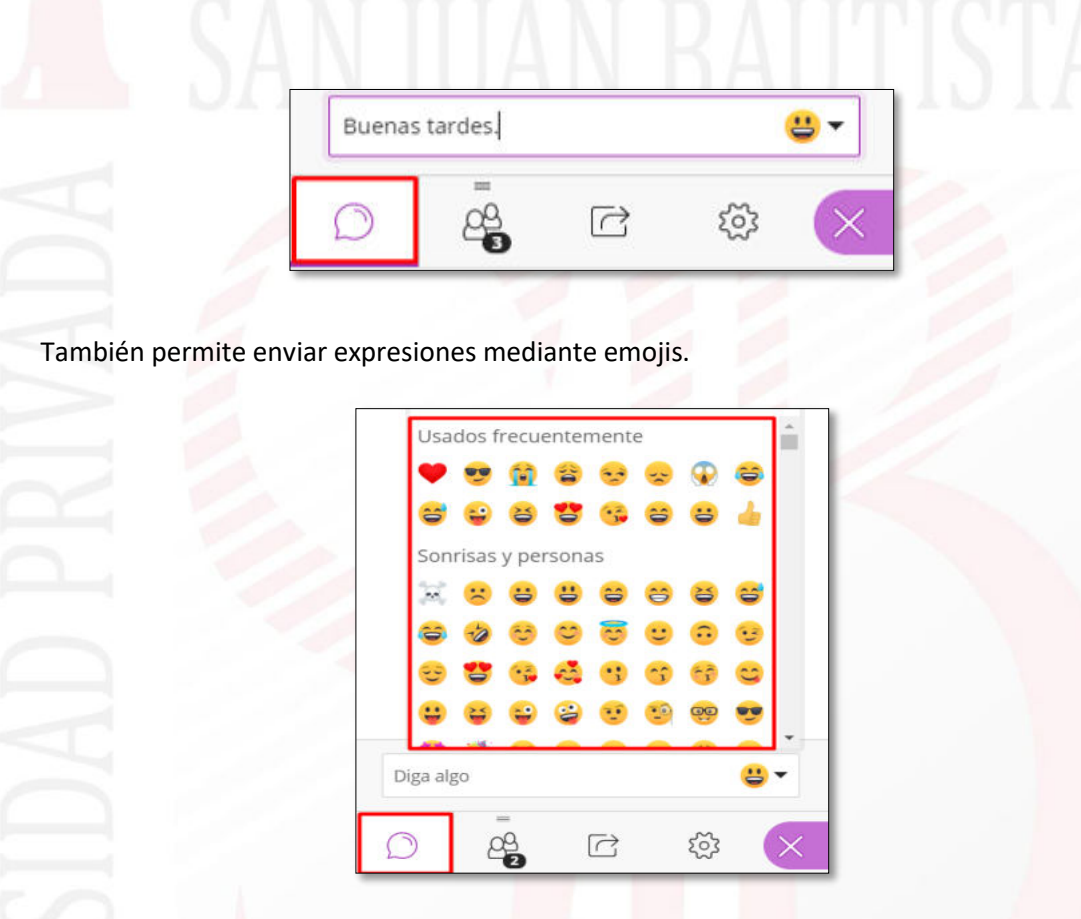

**6.2 Asistentes.** Permite visualizar el listado de asistentes a la sesión. Para acceder se da clic en ícono respectivo según se muestra en la siguiente imagen.

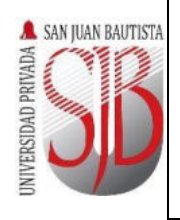

# **MANUAL DE USO DE BLACKBOARD COLLABORATE ULTRA - COORDINADOR**

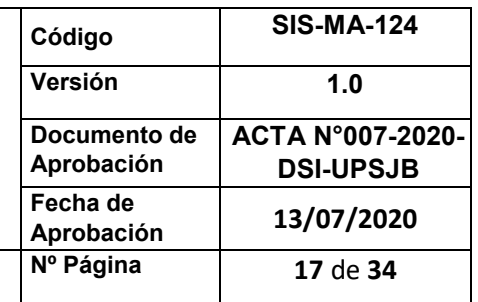

 $\overline{\phantom{a}}$ 

#### **MANUAL DE USUARIO Nº Página**

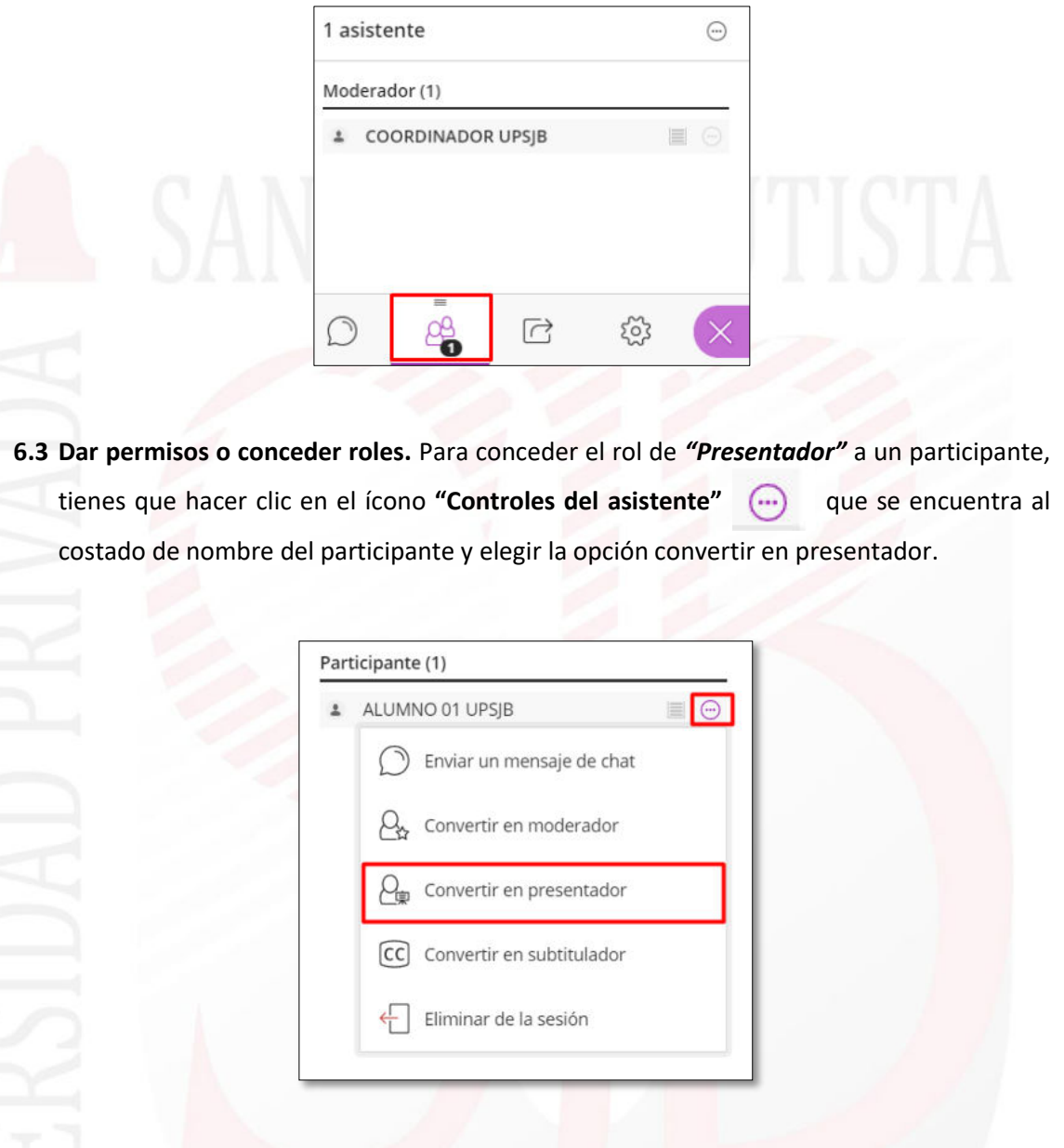

A continuación, observará que el participante ya se encuentra como presentador en la **"Lista de asistentes"**

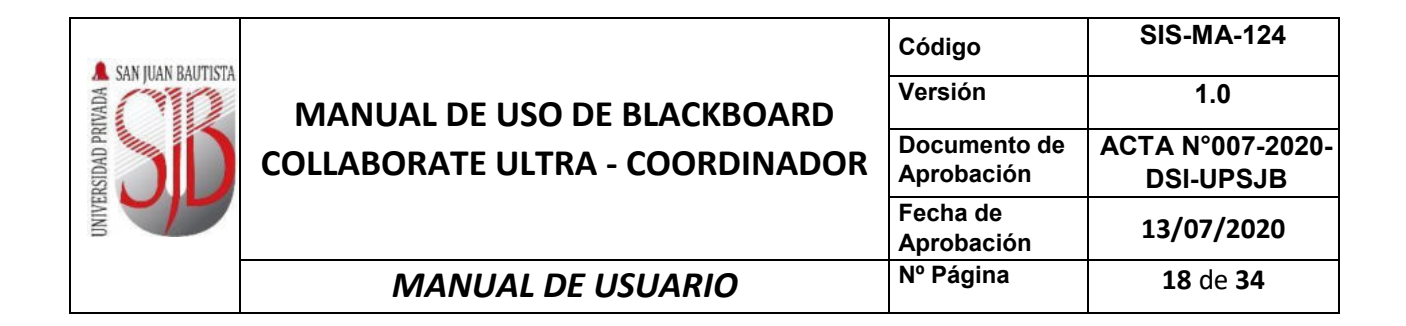

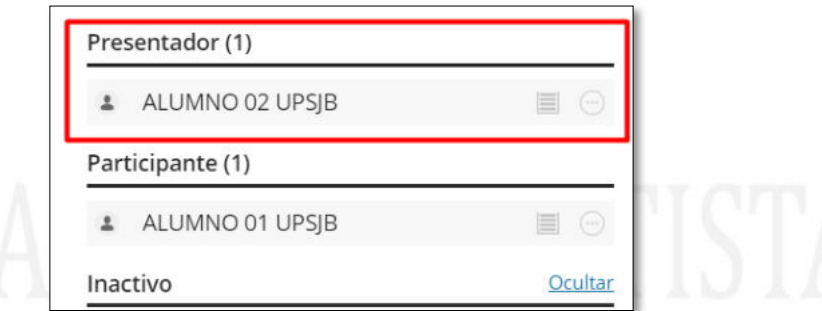

#### **6.4 Compartir contenido.**

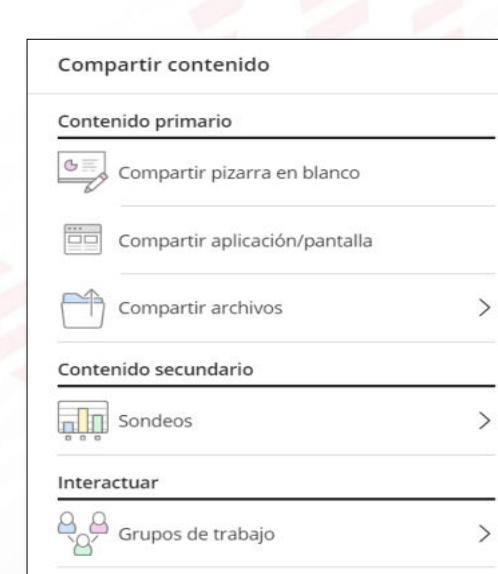

**6.4.1 Contenido primario.** Permite cargar contenido, que incluye presentaciones en PowerPoint, imágenes y archivos en PDF, o compartir su pantalla de escritorio para mostrar programas instalados en la computadora. Para activarlo de debe abrir el "*Panel de collaborate*" y seleccione "*Compartir contenido*". Seleccione una de estas opciones para comenzar a compartir contenido y colaborar con sus asistentes.

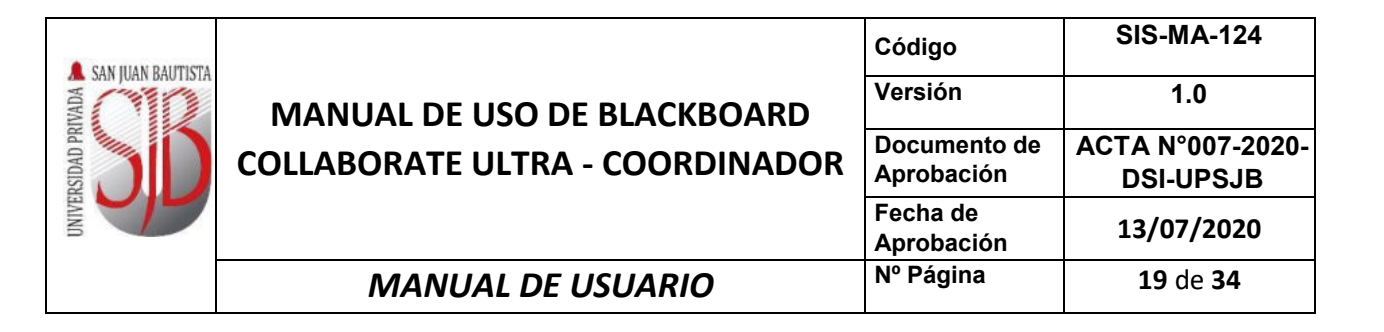

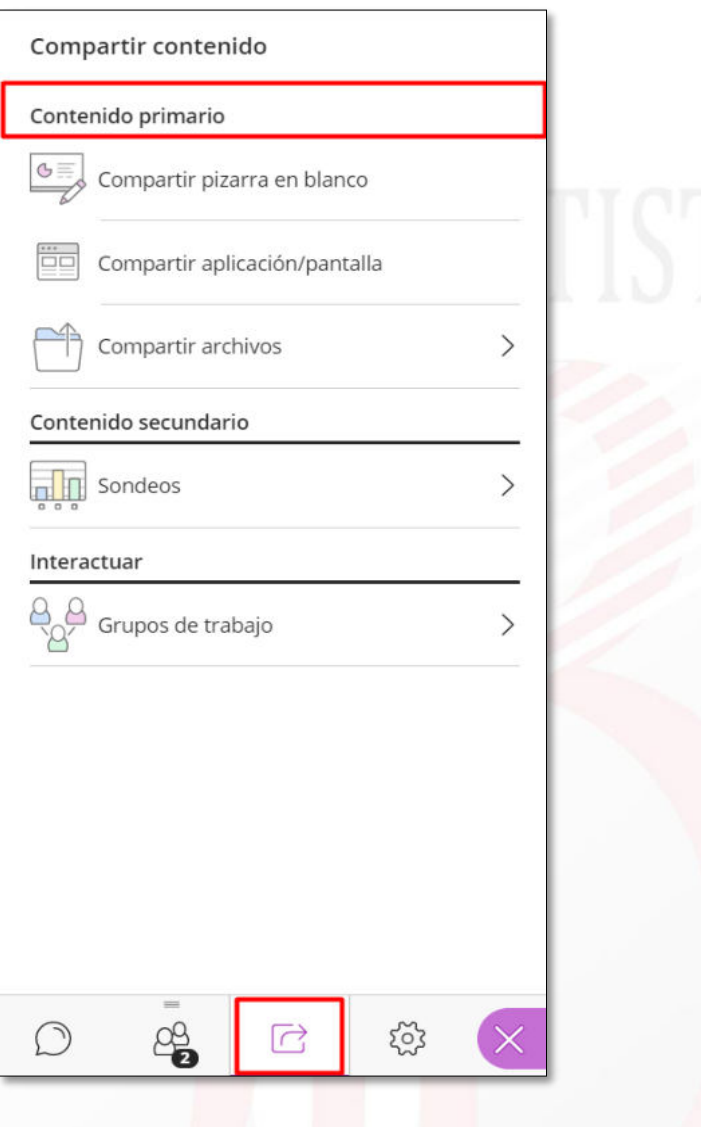

 **Compartir pizarra en blanco:** Permite compartir un lienzo en blanco para la realización de gráficos y anotaciones.

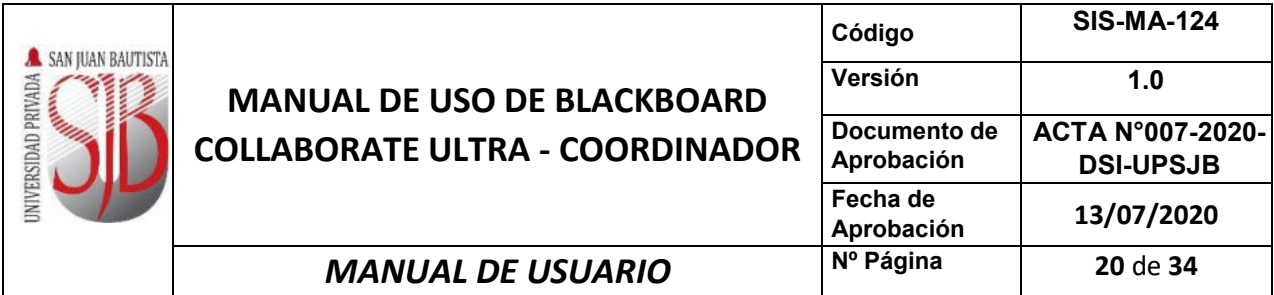

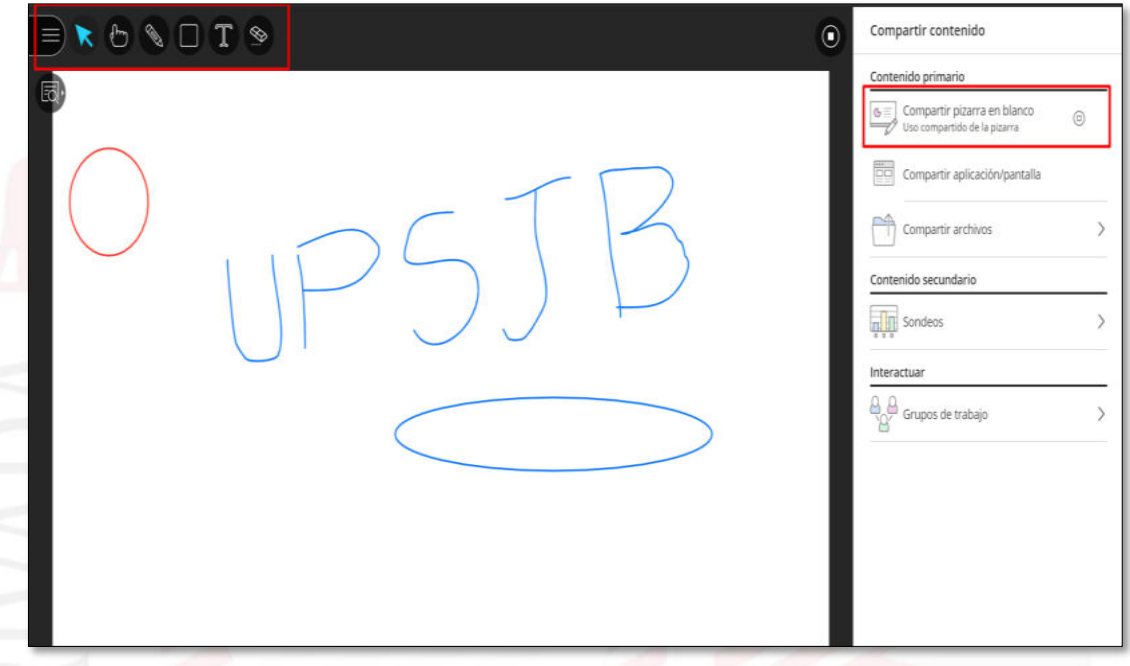

Para salir de *"Compartir pizarra en blanco"* tiene que hacer clic en *"Dejar de compartir"*

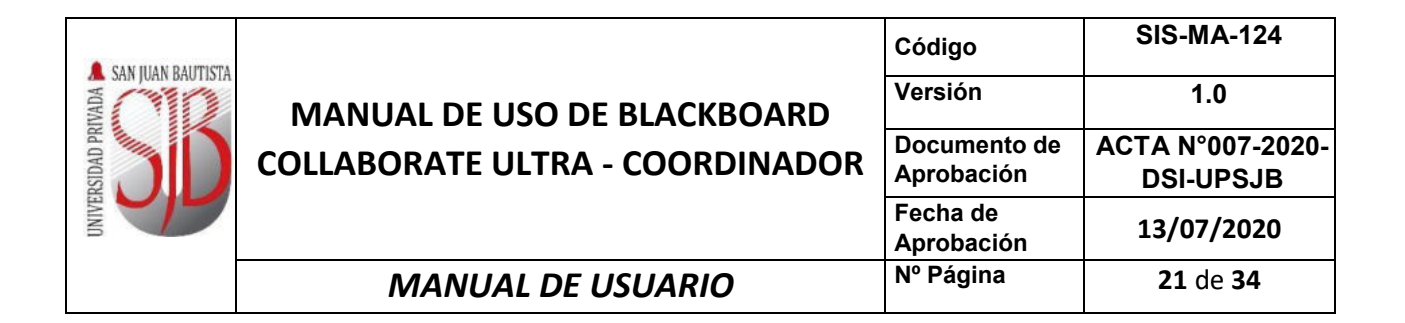

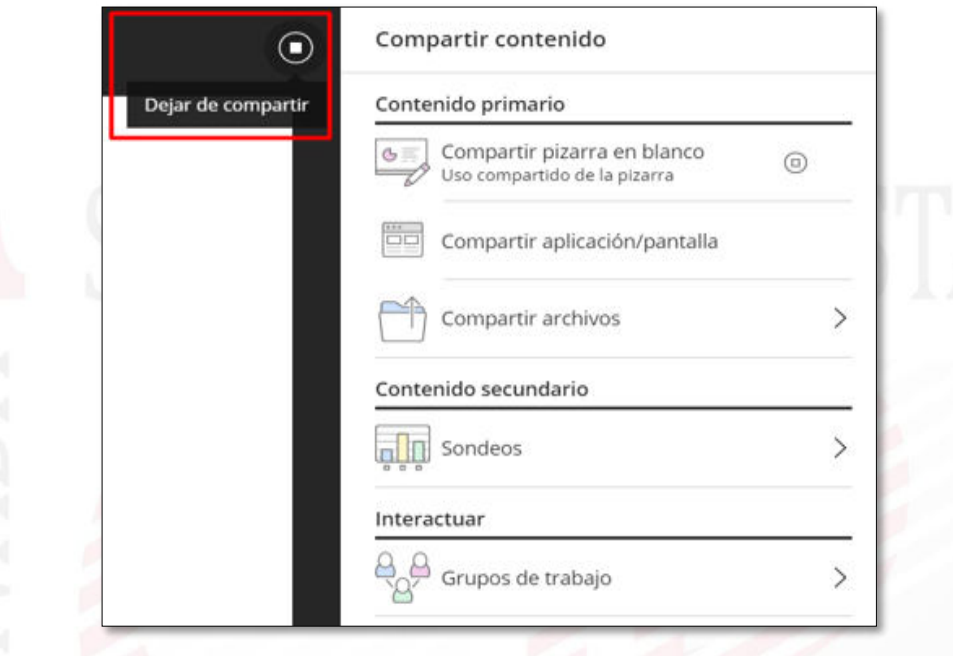

 **Compartir aplicación/pantalla**: Permite compartir el contenido de una aplicación activa o de toda la pantalla según se elija.

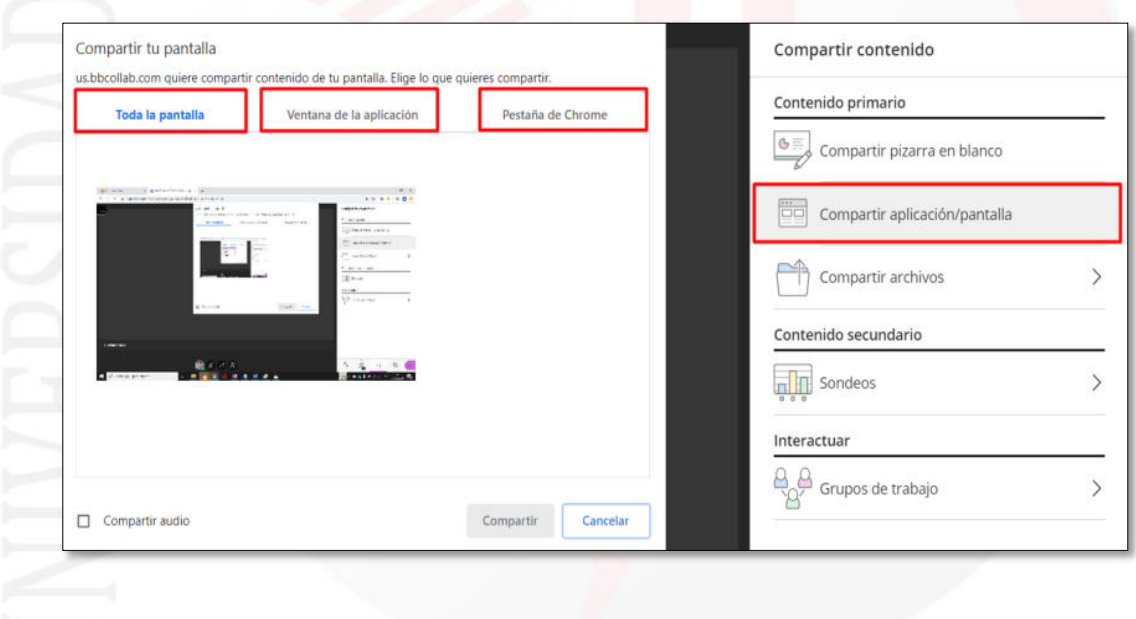

En la opción compartir *"Toda la pantalla"* el participante observará un efecto espejo como se observa en la siguiente imagen.

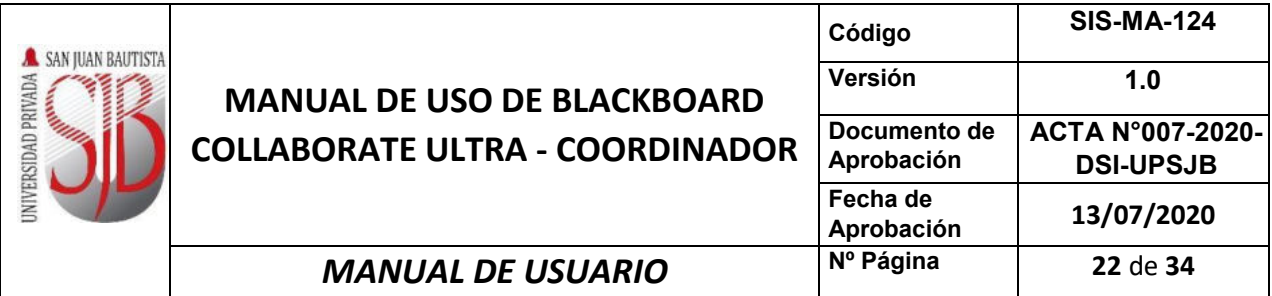

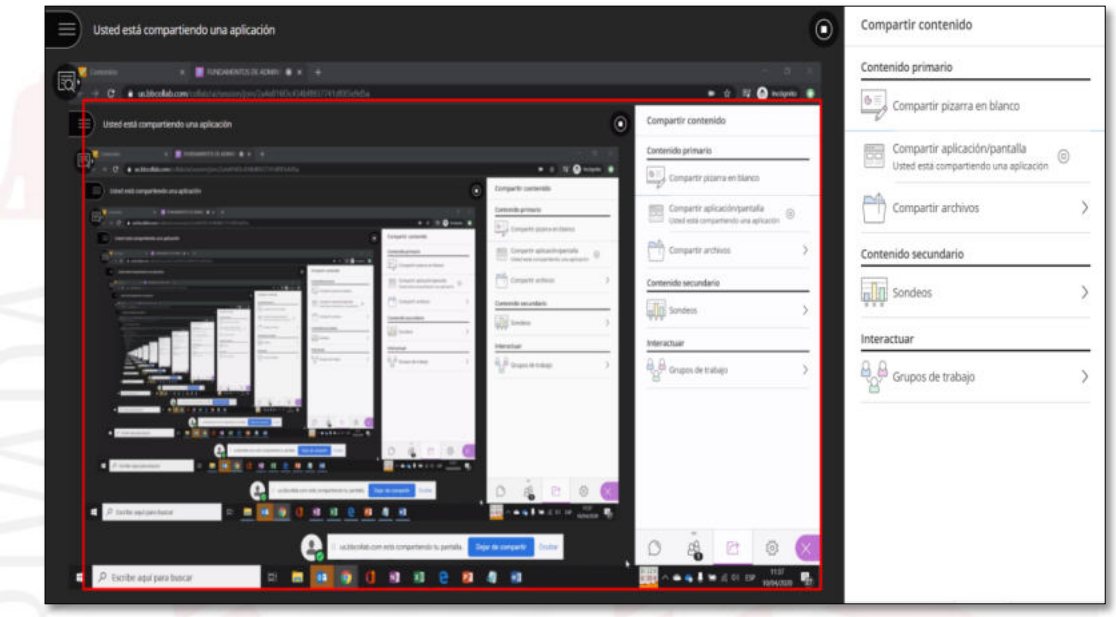

En la opción compartir *"Ventana de la aplicación"* deberá de elegir la aplicación que actualmente se encuentre abierta en su computador para que los participantes puedan observar en su pantalla.

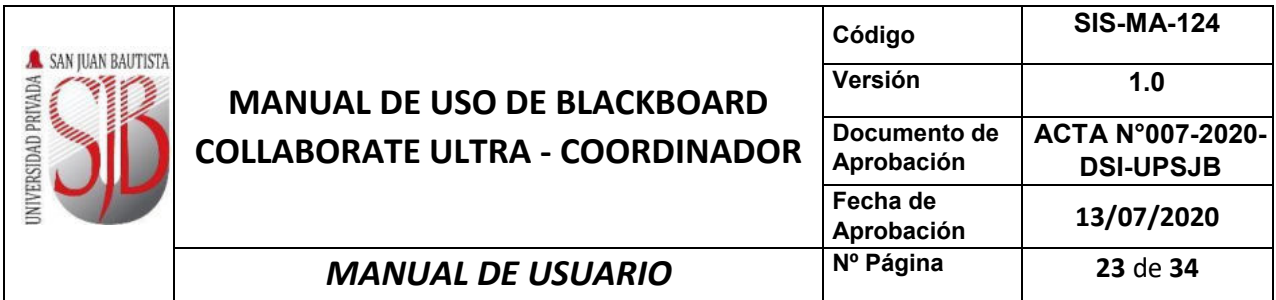

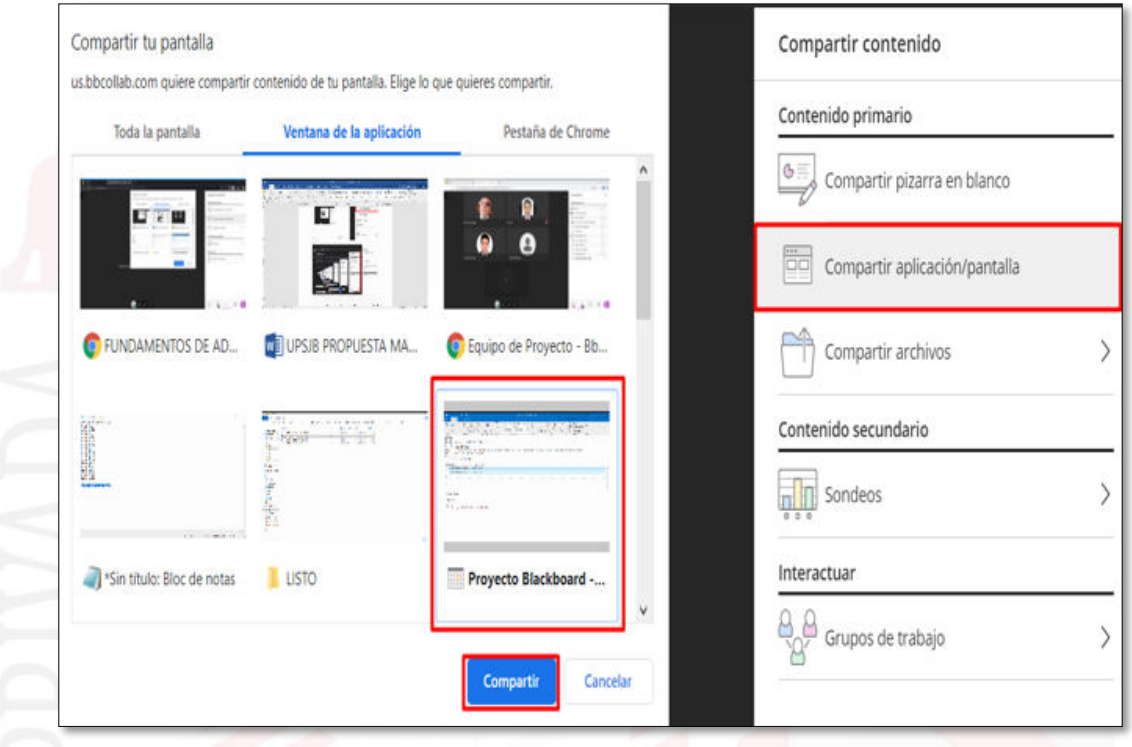

 **Compartir archivos:** Permite cargar archivos (imágenes, archivos PowerPoint y PDF).

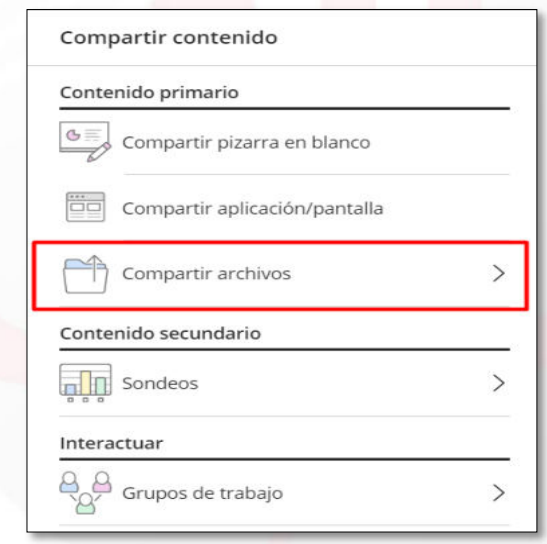

Para compartir archivos es necesario hacer clic en *"Agregar archivos"* y escoger el archivo de su computador en formato imágenes, Power Point o PDF, luego hacer clic en *"Abrir"*

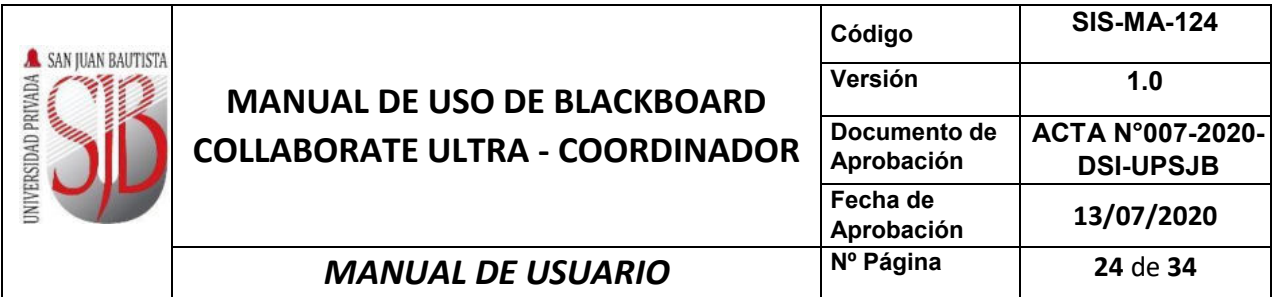

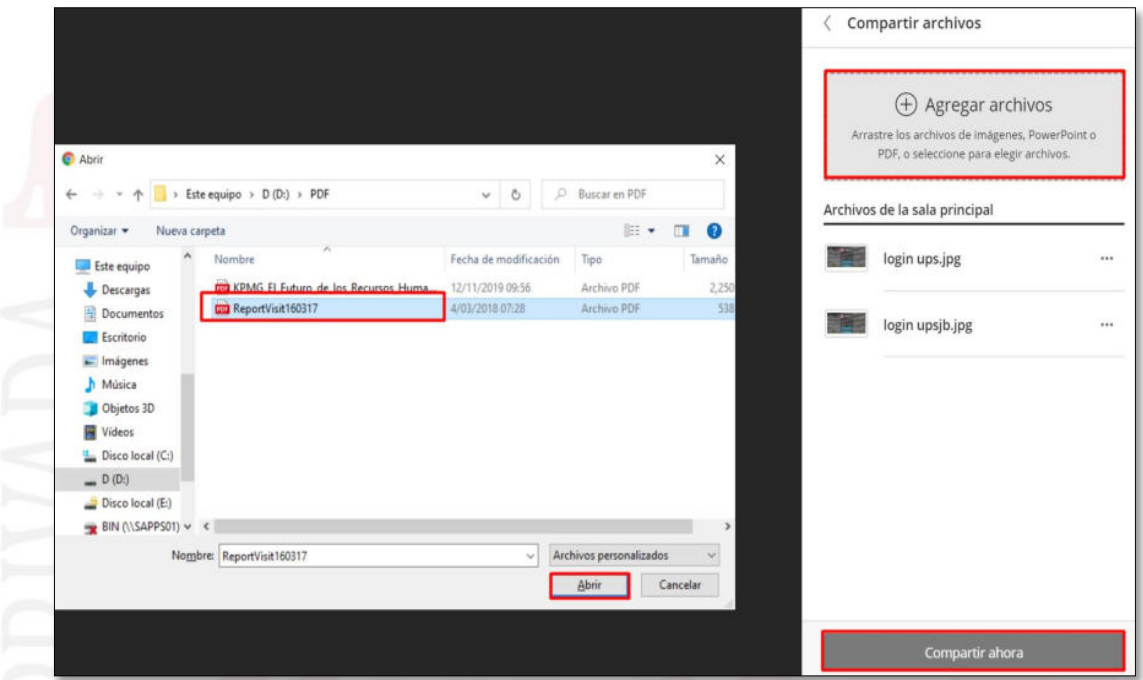

A continuación, deberá de escoger el archivo que anteriormente se cargó en la plataforma, luego hacer clic en *"Compartir ahora"*

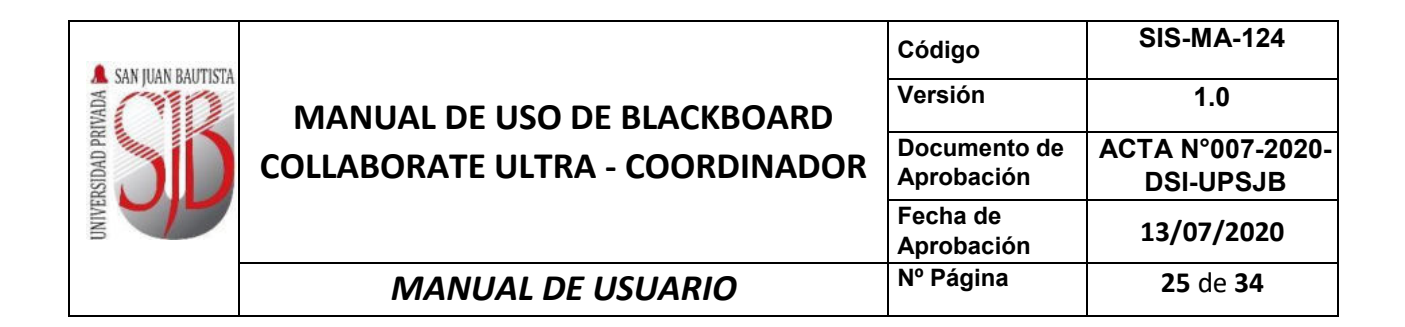

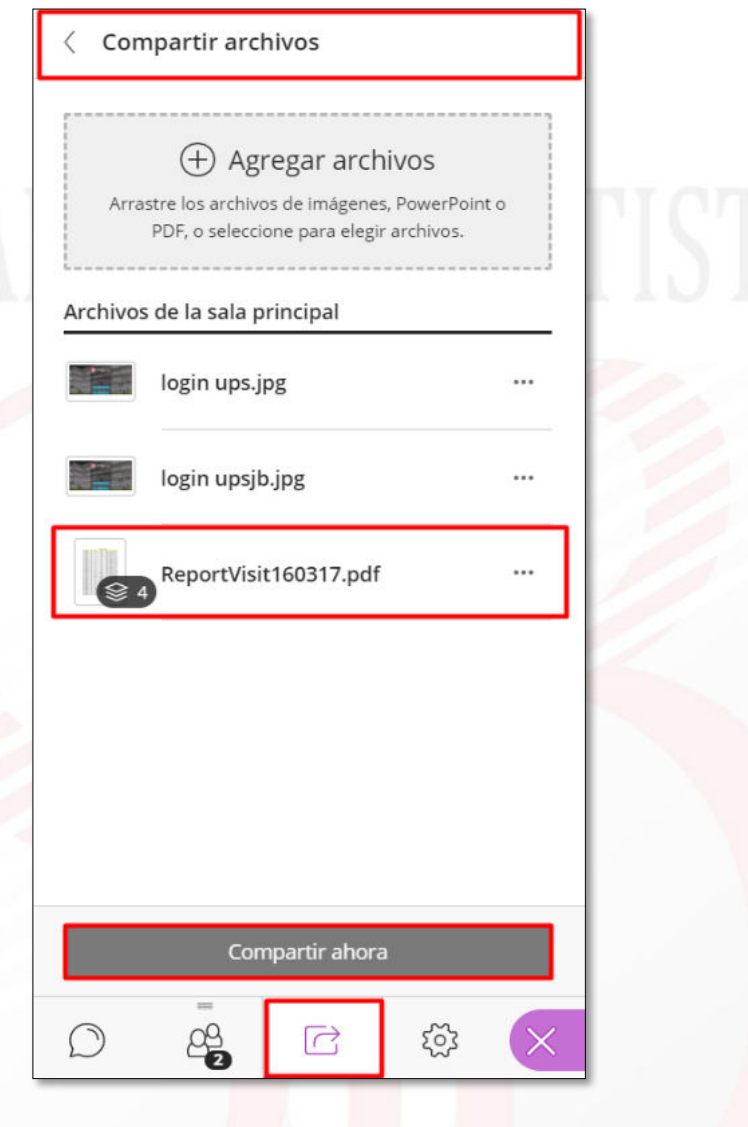

**6.4.2 Contenido secundario.** Nos permite generar *"Sondeos"* y enviarlo a los participantes. Los **"Sondeos"** que podemos generar son del tipo *"Opción múltiple"* u *"Opción Sí/No"*

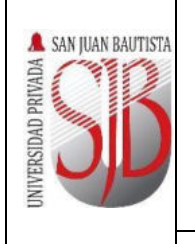

# **MANUAL DE USO DE BLACKBOARD COLLABORATE ULTRA - COORDINADO**

**MANUAL DE USUARIO** 

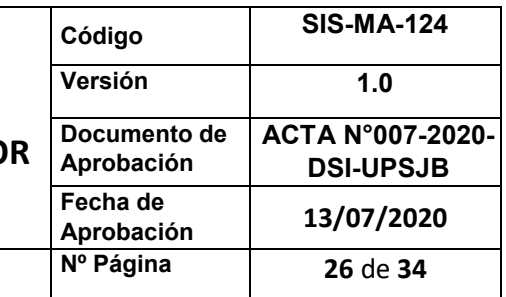

### Compartir contenido Contenido primario  $\mathbf{C}$ Compartir pizarra en blanco  $\begin{array}{|c|c|c|}\hline \cdots \\\hline \Box\ \Box \\\hline \end{array}$ Compartir aplicación/pantalla Compartir archivos  $\left\langle \right\rangle$ Contenido secundario  $\sqrt{\frac{1}{2}}$  Sondeos  $\left\langle \right\rangle$ Interactuar Grupos de trabajo  $\left\langle \right\rangle$ छुँदे  $\overrightarrow{C}$  $\mathcal{L}^{\mathcal{S}}_{\mathbf{Z}}$

 **Opción múltiple:** Nos permite realizar una pregunta con diferentes opciones de respuesta, las cuales podemos configurarlas haciendo clic en *"Agregar opción"*

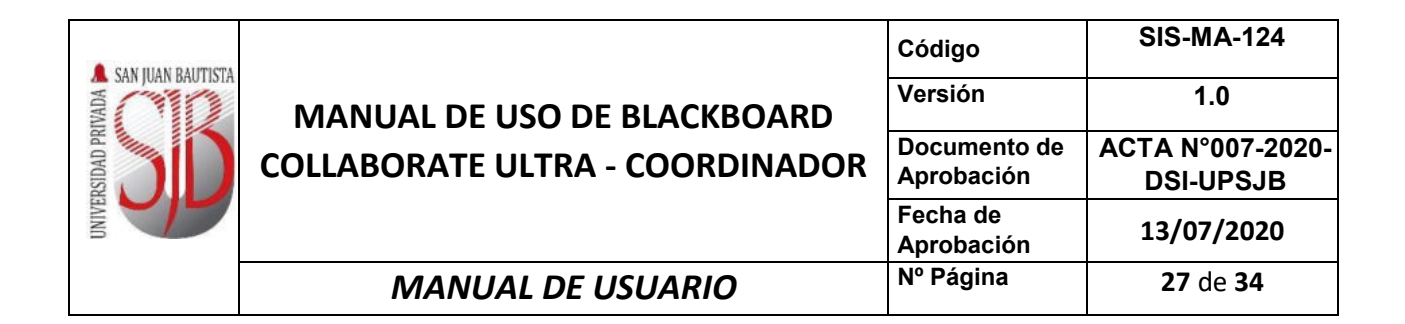

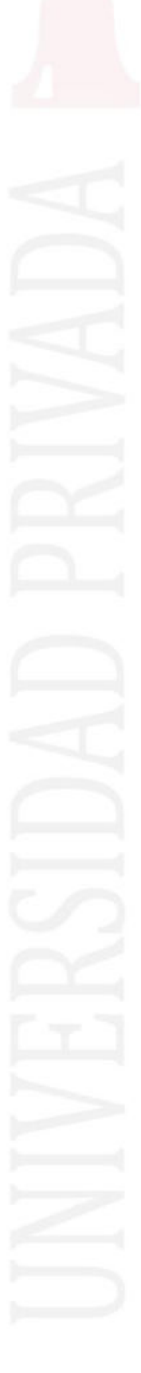

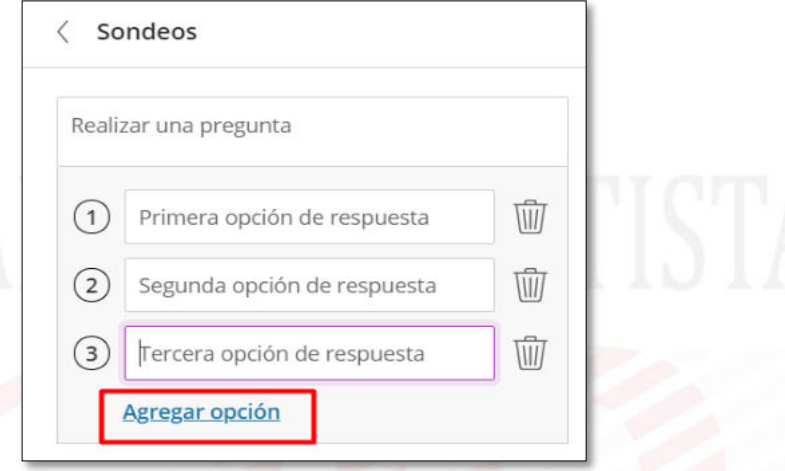

 **Opción Sí/No:** Nos permite realizar una pregunta con solamente opciones de respuesta SI/NO

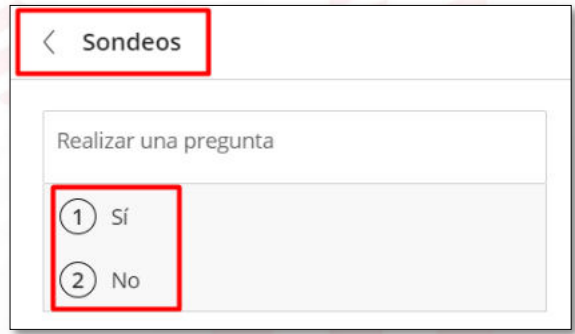

**6.4.3 Interactuar:** La opción Interactuar nos permite crear *"Grupos de trabajo"* para realizar una actividad específica.

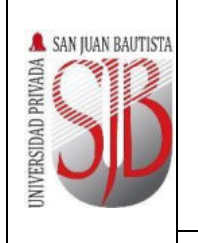

# **MANUAL DE USO DE BLACKBOARD COLLABORATE ULTRA - COORDINADO**

**MANUAL DE USUARIO** 

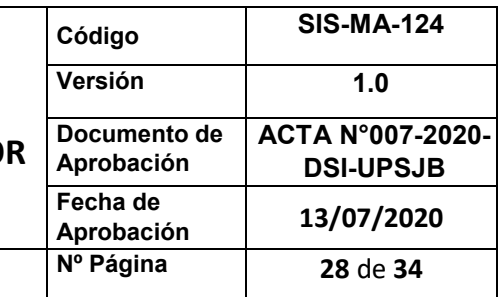

### Compartir contenido Contenido primario  $G$ Compartir pizarra en blanco  $\frac{1}{\Box \Box}$ Compartir aplicación/pantalla Compartir archivos  $\rightarrow$ Contenido secundario  $\sqrt{\frac{1}{n}}$  Sondeos  $\left\langle \right\rangle$ Interactuar Grupos de trabajo  $\geq$  $\bigcirc$ छुरे  $\frac{1}{2}$  $\overrightarrow{C}$

Esta opción nos permite Asignar o Crear grupos como *"Actividad personalizada"* o *"Actividad automática"*

 Como **"Actividad personalizada"** podemos crear la cantidad de sala que el sistema nos permita y en función de la capacidad de participantes.

Si activamos la casilla *"Permitir que los asistentes cambien los grupos"* podemos hacer que los participantes puedan acceder a otros grupos para poder compartir la discusión.

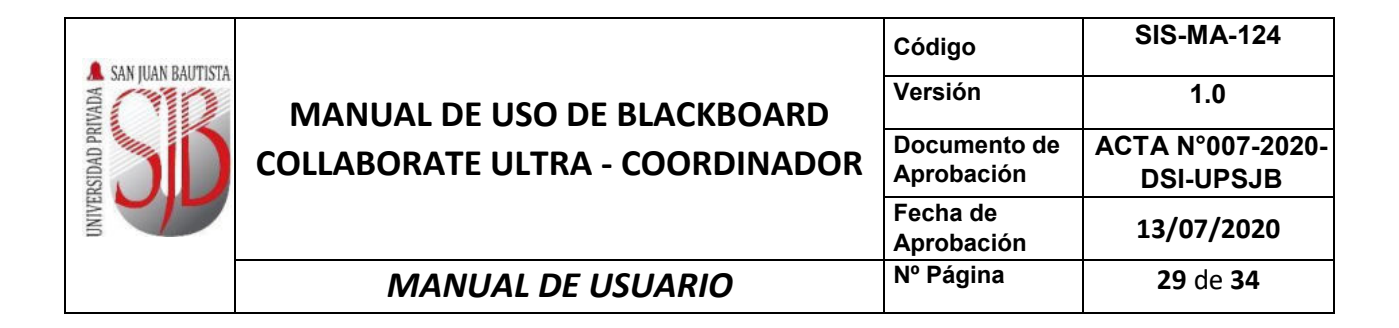

Una vez configurado los grupos se tiene que hacer clic en **"Iniciar".** 

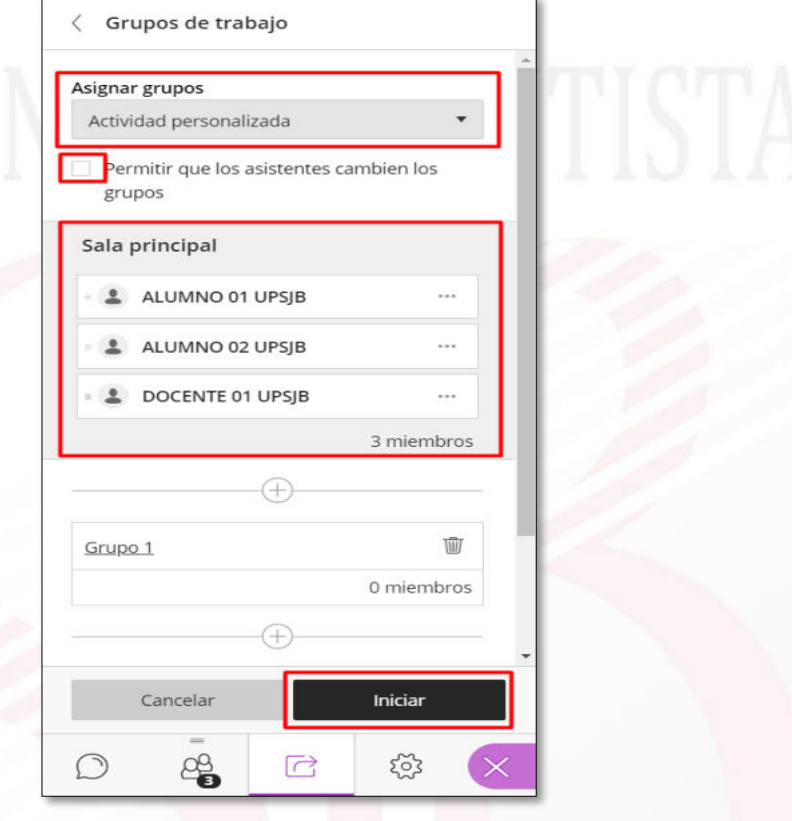

 Como **"Actividad automática"** el sistema nos permitirá configurar de manera aleatoria la cantidad de salas y los usuarios que pertenecerán a cada sala. Una vez configurada la *"Actividad automática"* se crearán los grupos al hacer clic en *"Inciar".*

**6.5 Mis ajustes.** Permite realizar ajustes tales como: imagen de perfil, configuración de audio y video, ajuste de notificaciones. Para acceder se da clic en el ícono de "*Ajustes*" .

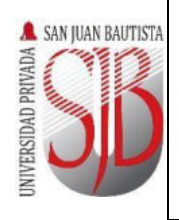

# **MANUAL DE USO DE BLACKBOARD COLLABORATE ULTRA - COORDINADOR**

#### Ajustes de notificaciones  $\boxed{\equiv}$  Informar un problema ಣ್ಣ ஃ  $\sqrt{ }$ Alguien se unió o abandonó el grupo o la Subtitulado oculto disponible sesión de trabajo V Notificación emergente de V Notificación emergente de Collaborate Collaborate Notificación de audio Notificación emergente del Alguien levanta la mano navegador V Notificación emergente de Collaborate Alguien publica un mensaje de chat V Notificación emergente de V Notificación de audio Collaborate Notificación emergente del V Notificación de audio navegador Notificación emergente del navegador

#### **7. SALIR DE BLACKBOARD COLLABORATE ULTRA.**

Para salir de la sesión el menú, se debe dar clic en el "*Menú de sesión*" y luego escoger la opción "*Cerrar sesión*".

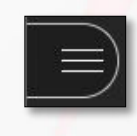

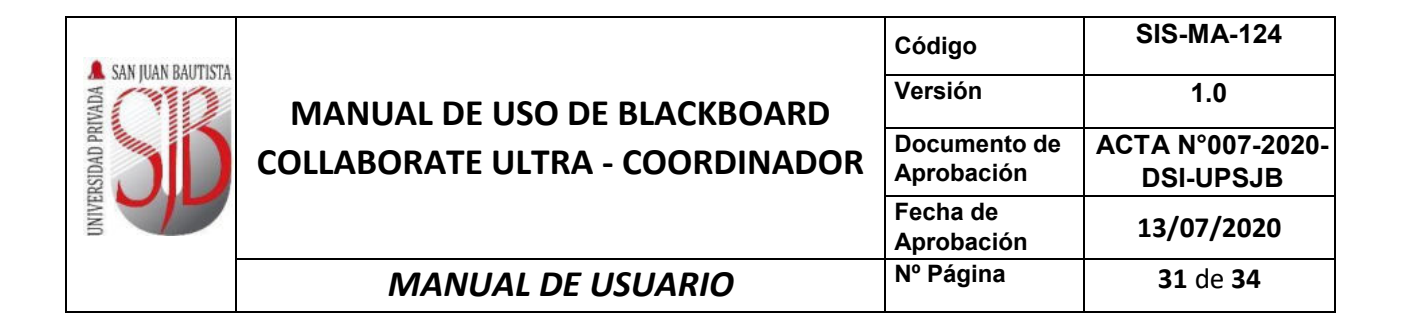

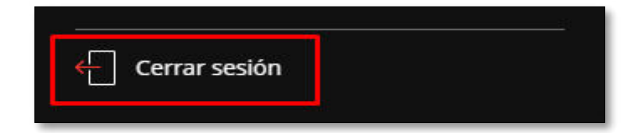

Finalmente, le permitirá evaluar la experiencia de calidad del audio y video durante la sesión. Se escoge una de las opciones respectivas y se da clic en el botón "*Enviar y salir".*

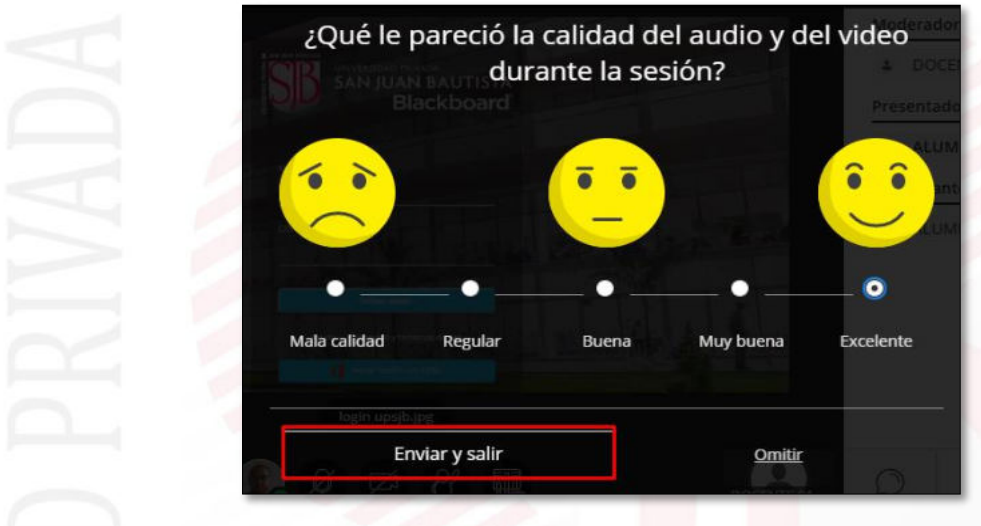

#### **8. VISUALIZAR LAS GRABACIONES.**

Luego de cada sesión realizada, si el docente realizó la grabación respectiva, se podrá acceder a la grabación para su reproducción desde la plataforma *Blackboard Learn Ultra*. Dentro del curso se da clic en el botón de "*Grabaciones*" y luego en "*Ver todas las grabaciones*".

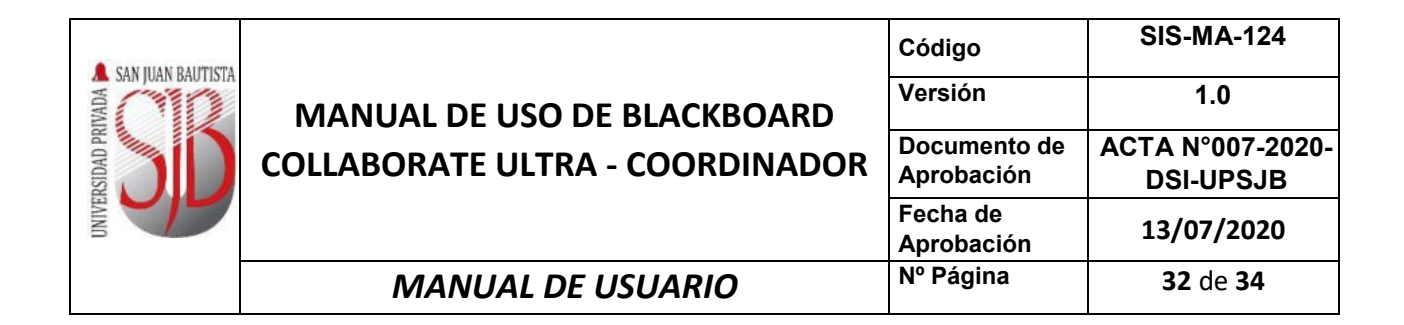

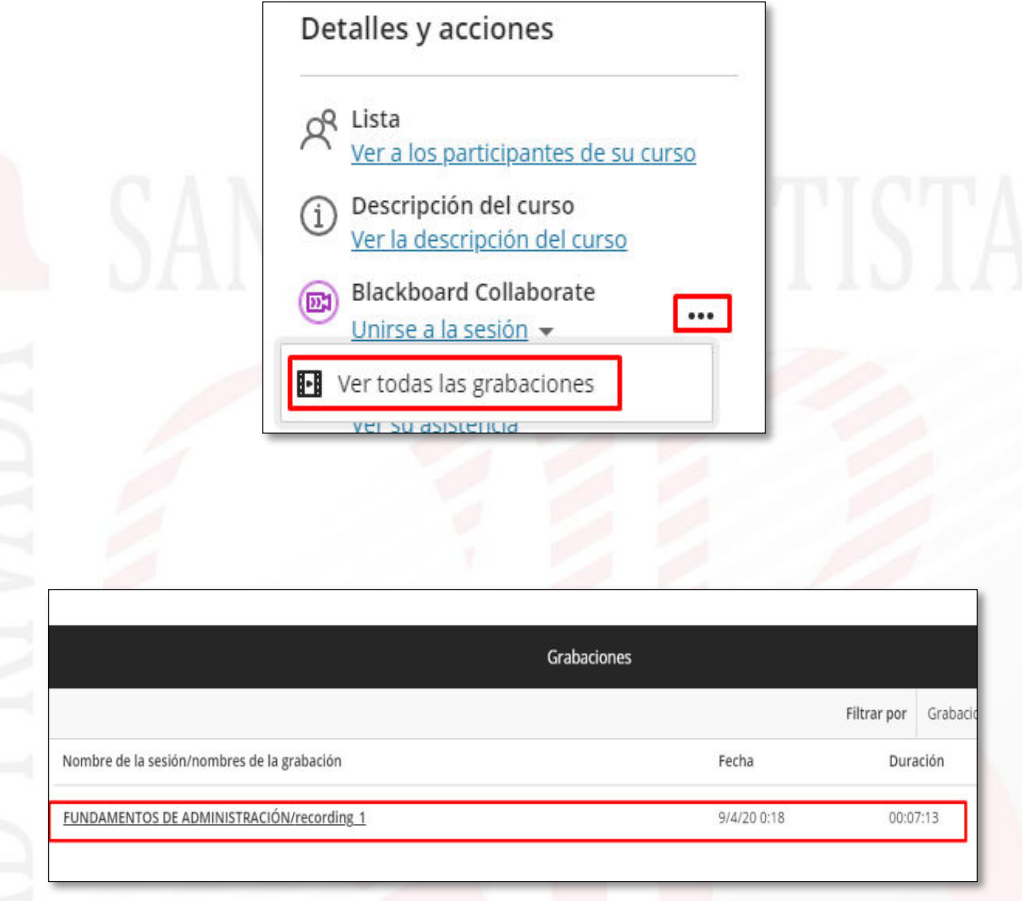

Para reproducirla se da clic sobre el nombre de la grabación y luego en "*Mirar ahora*".

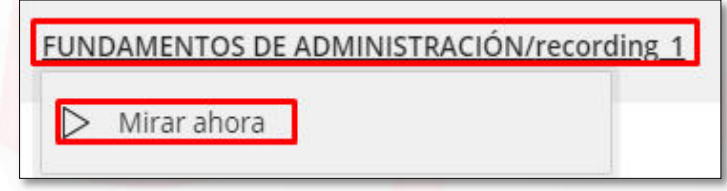

Si se requiere ubicar una grabación específica se puede utilizar el filtro "**Grabaciones en el intervalo**" para buscar por fechas.

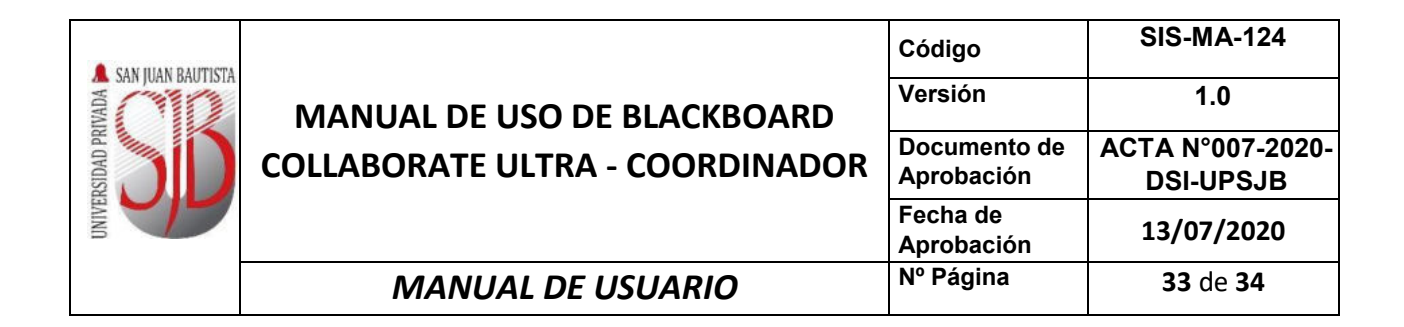

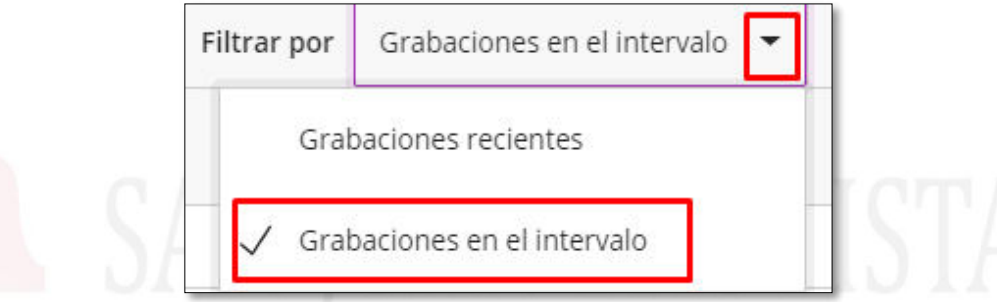

Se coloca el rango de fechas respectivas y mostrará sólo las grabaciones de dicho intervalo.

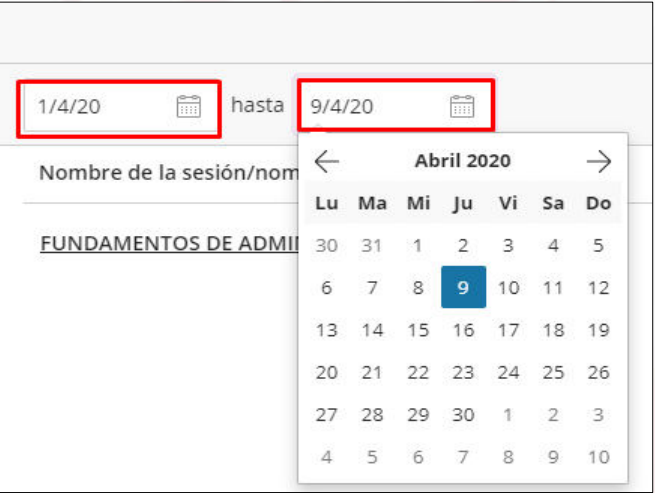

#### **9. RECURSOS ADICIONALES.**

- Ver interfaz de [Blackboa](https://www.youtube.com/watch?v=y0XhGPqdhjE)rd Collaborate Ultra Hacer Clic aquí: ь
- Ayuda sobre la aplicación Blackboard. [https://help.blackboard.com/es-es/Blackboard\\_App](https://help.blackboard.com/es-es/Blackboard_App) - Ayuda de Collaborate Ultra para los moderadores
- <https://help.blackboard.com/es-es/Collaborate/Ultra/Participant>

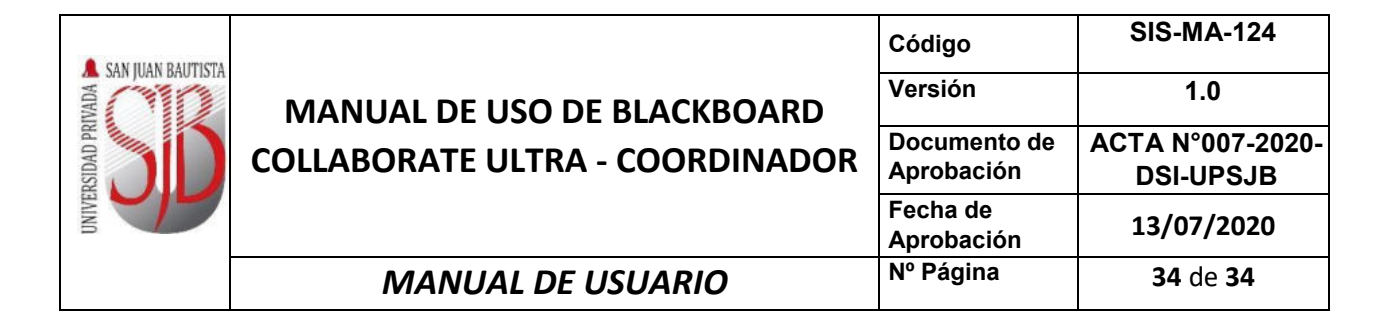

#### **E. CONTROL DE CAMBIOS**

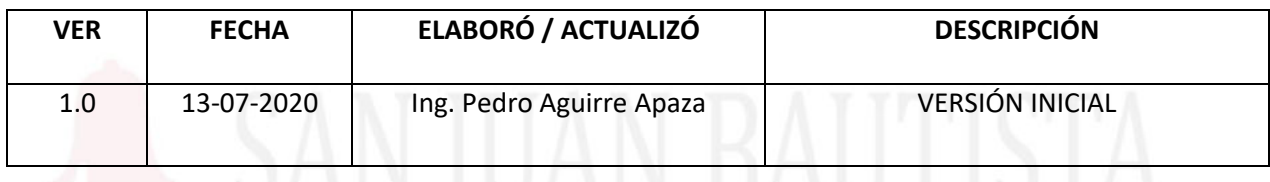

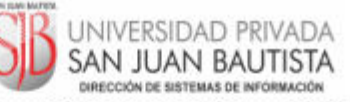

ACTA Nº 007-2020-DSI-UPSJB

Chorrillos, 13 de julio de 2020

Mediante la presente acta la Dirección de Sistemas de Información declara haber revisado y aprobado el manual de usuario señalado en la relación siguiente, ello en mérito a lo dispuesto en la Directiva de Elaboración y Control de Información Documentada GCA-DI-02 vigente en nuestra institución.

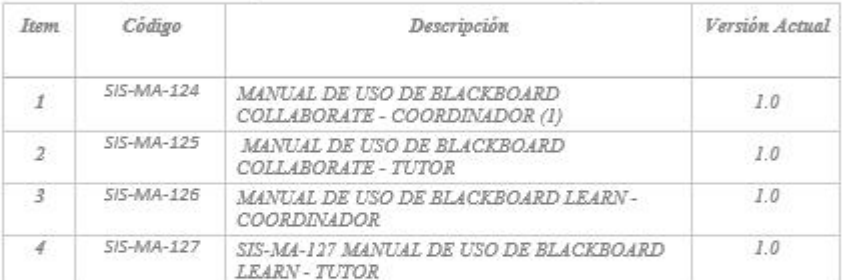

California C

Ing. Cristian Saldaña G. Asesor Institucional de IISA

Ing. Mauricio Meneses Vásquez<br>Jefe Proyecto San Juan Virtual

Ing. Pedro Aguirre Apaza<br>Responsable de la Elaboración/Actualización

Ing. Fred Moya Espinoza

Coordinador General S.